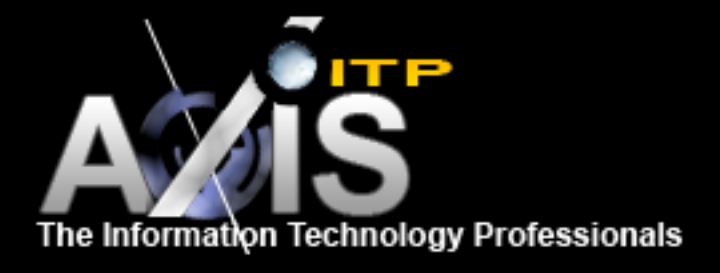

# **AxisITP Price Comparison Script** User's Manual

Version 2019

www.axisitp.com

©2019 AxisITP, all right reserved.

# **USER'S MANUAL**

# **TABLE OF CONTENTS**

# Page  $#$

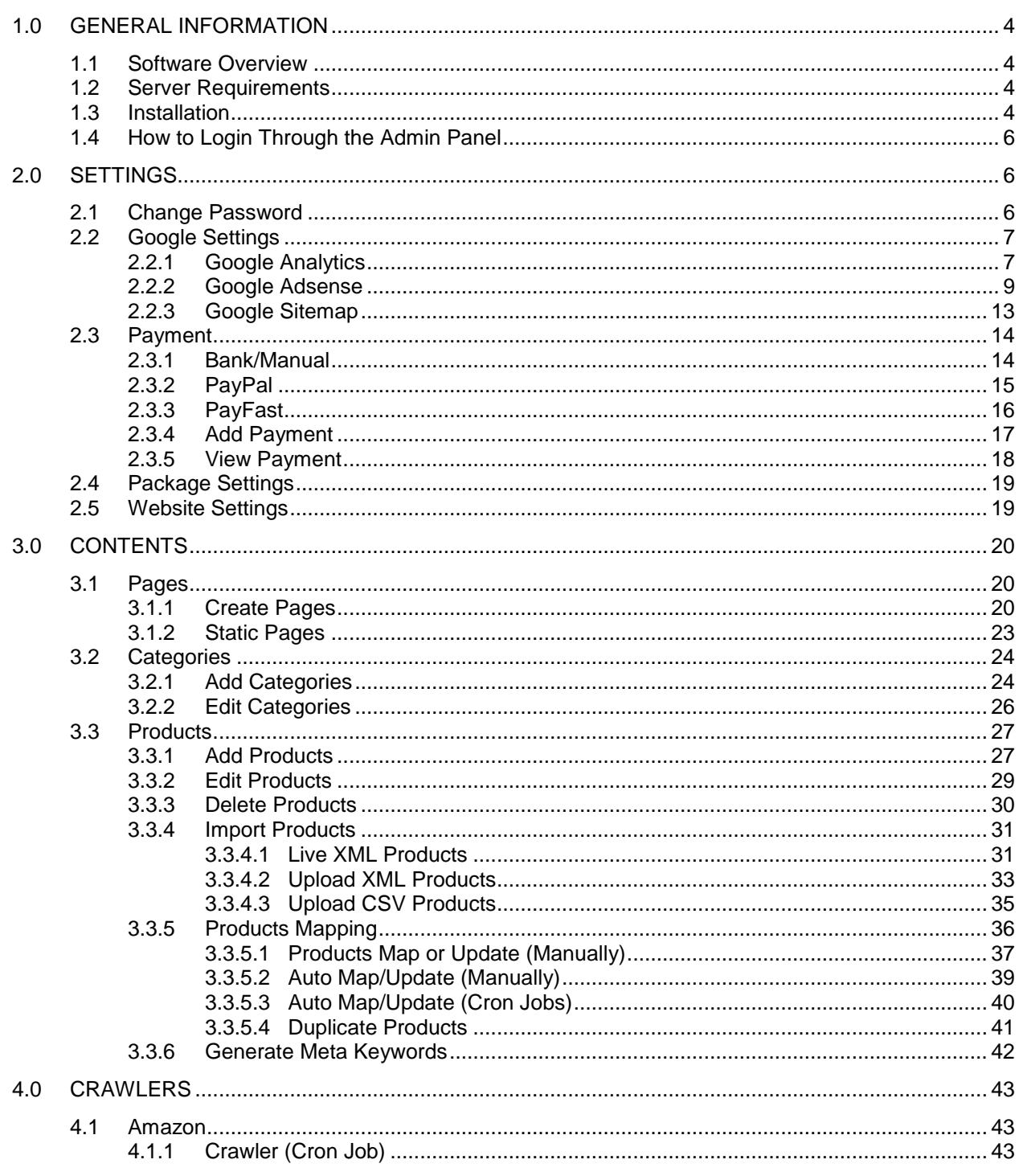

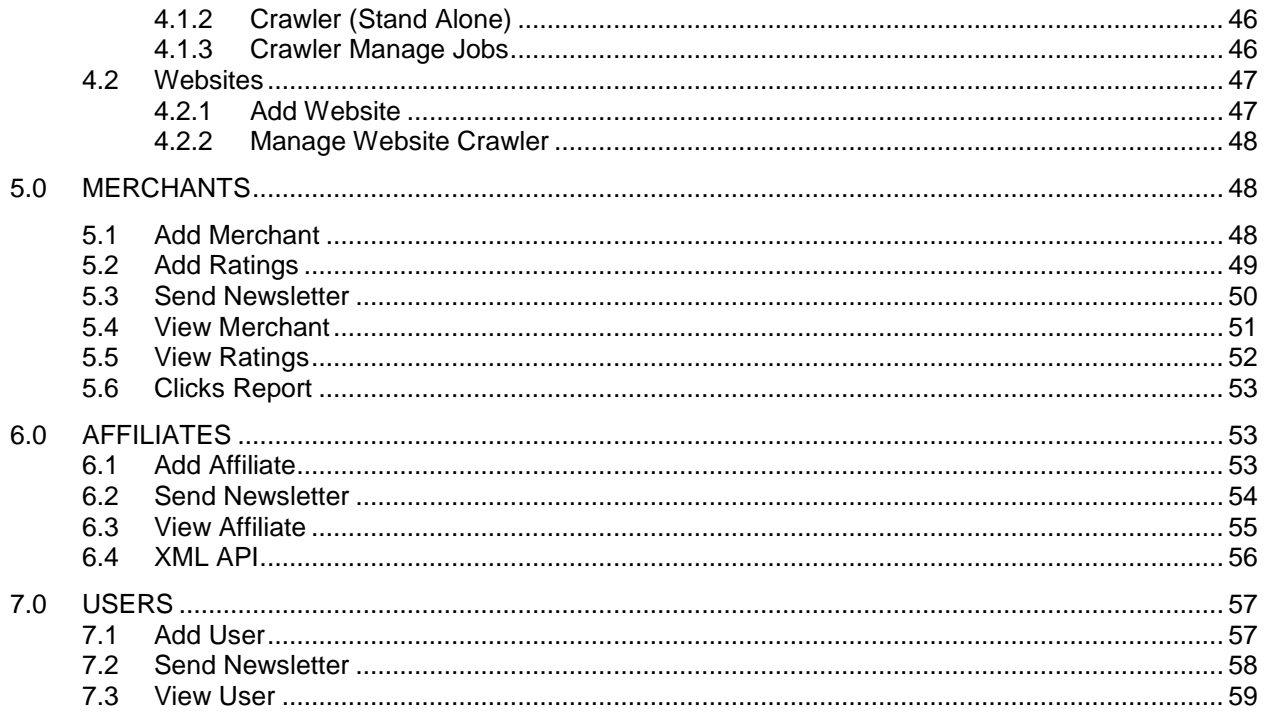

# <span id="page-3-0"></span>Software Overview

AxisITP Price Comparison Script is the world's leading and most popular script in price comparison industry. The AxisITP Price comparison script has all the features and always one step ahead in price comparison script industry. By using price comparison script you can run price comparison website or price comparison engine. It allows you to add unlimited merchants and affiliate partner. The merchants are those who advertise their products on your website and the affiliate are those who promote your products on their own websites. The script has many plugins which allow you to crawl almost all the world's most popular shopping carts and their products.

YouTube Channel: <http://www.youtube.com/user/AxisITP/videos> Video Tutorial is also available here: [http://www.youtube.com/watch?feature=player\\_detailpage&v=7A3dvQewbSU](http://www.youtube.com/watch?feature=player_detailpage&v=7A3dvQewbSU) It has a lack of audio but still useful to understand the functionlites.

## <span id="page-3-1"></span>Server Requirements

- 1)- Linux based Hosting 2)- PHP: Latest Version
- 3)- MySQL: Latest Version
- 4)- Zip extension
- 5)- IonCube

## <span id="page-3-2"></span>Installation

Step 1)- Create database

Step 2)- Upload database.db file on your new database, the database.db file is located in db folder.

Step3)-

Edit the config.php file which is located in config folder and save it.

Step 4)-

Upload all the files which are located in website folder to your server root directory.

Step 5)-

Set the permission on folders through your ftp programme or control panel.

images (777) pics (777) audio (777) admin/csv (777) admin/images (777) admin/uploads (777) admin/pics (777) merchants/uploads (777) merchants/upload (777) merchants/images (777)

The following file located in the website directory need to be added into cron job through the cpanel.

remote\_corn.php cron\_map.php

Installation Completed, please test it. Your admin panel link: http://www.yourwebsite/admin

Username: admin Password: admin

The file cron\_map.php is located in website root directory. The file cron\_map.php should be added into the cron tab through cpanel. Every 15 minutes execution time is recommended.

The file remote\_corn.php is located in website root directory. The file remote\_corn.php should be added into the cron tab through cpanel. Every 15 minutes execution time is recommended.

If you want to run Amazon Crawler please provide Access key, associate id and Secret key we will configure it for you.

Video Tutorial can be found at: http://www.youtube.com/AxisITP

If you have any question or need help for installation please contact with us. info@axisitp.com

# <span id="page-5-0"></span>How to Login through the Admin Panel

In order to login through the admin panel, the username and password is required.

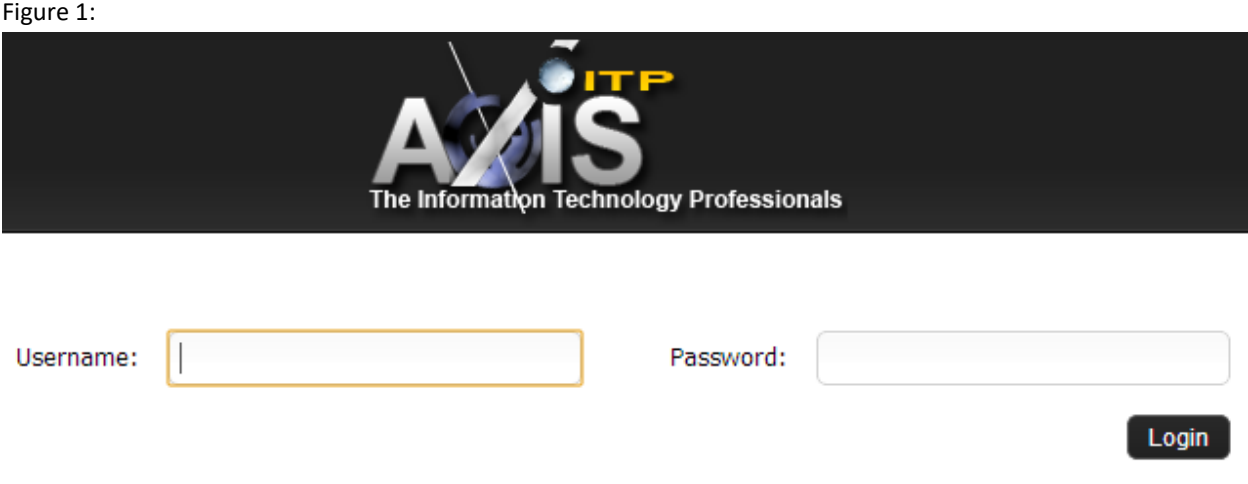

# <span id="page-5-1"></span>Change Username Password

If you want to change the username and password of your admin panel so please move mouse on "Settings" menu and then click on "Change Password".

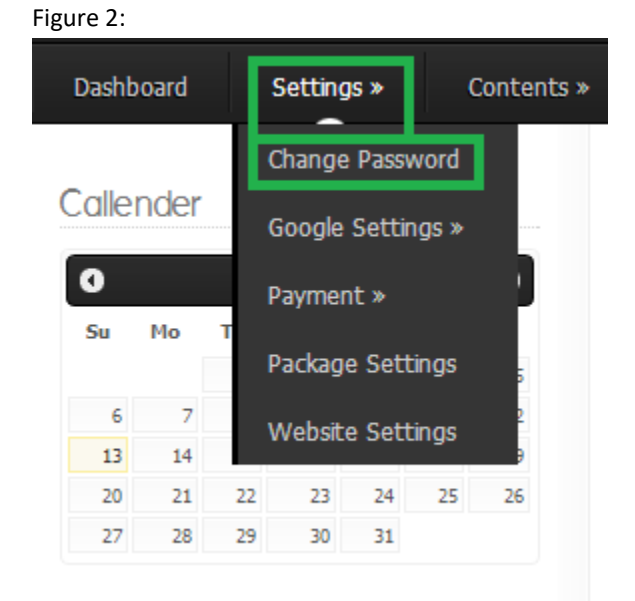

The following window will be appeared.

Enter your Username in Username textbox, Password in Password textbox and Re-enter Password again in Re-Password textbox.

## Figure 3:

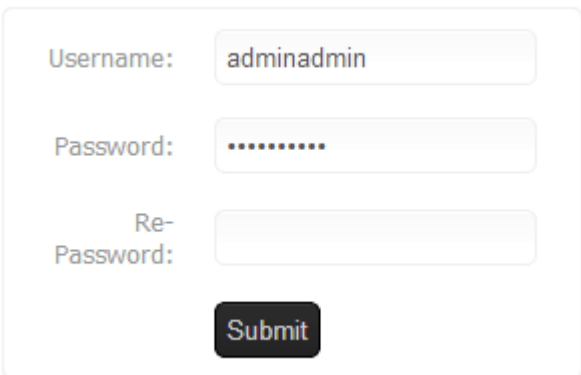

# <span id="page-6-0"></span>How to Add Google Analytics Code

## Introduction:

Google Analytics (GA) is a free service offered by Google that generates detailed statistics about the visitors to a website.

Mouse move on menu "Settings" > "Google Settings" > "Google Analytics". Figure 5 shows Google Analytics settings page.

Figure 4:

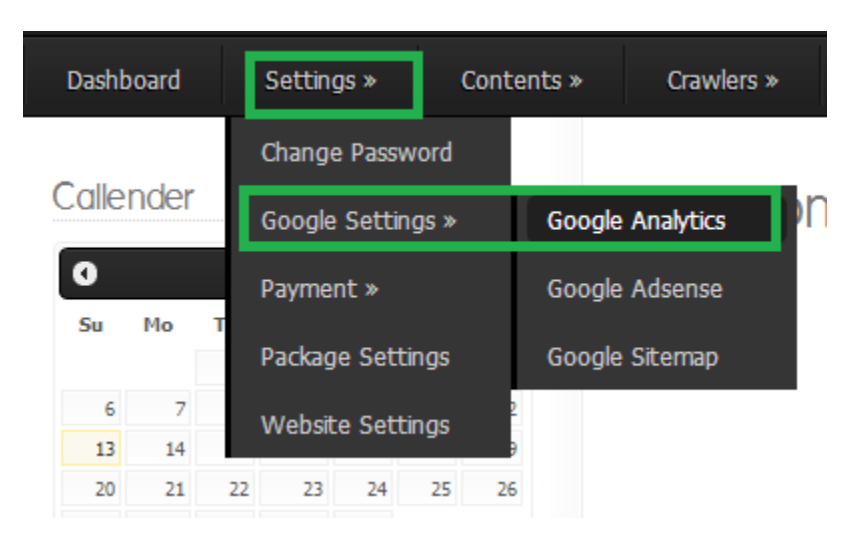

Copy your Google Analytics code from the Google website and Paste it into the following text box and press submit.

Example Code:

Figure 5:

```
<script type="text/javascript">
 var \text{gag} = \text{gag} \cup \text{[]}_gaq.push(['_setAccount', 'UA-XXXXX-Y']);
 _gaq.push(['_trackPageview']);
  (function() \{var ga = document.createElement('script'); ga.type =
'text/javascript'; ga.async = true;
    ga.src = ('https:' == document.location.protocol ?
'https://ssl' : 'http://www') + '.google-
analytics.com/ga.js';
    var s = document.getElementsByTagName('script')[0];
s.parentNode.insertBefore(ga, s);
 \rightarrow 0 :
```
 $\langle$ /script>

Figure 6:

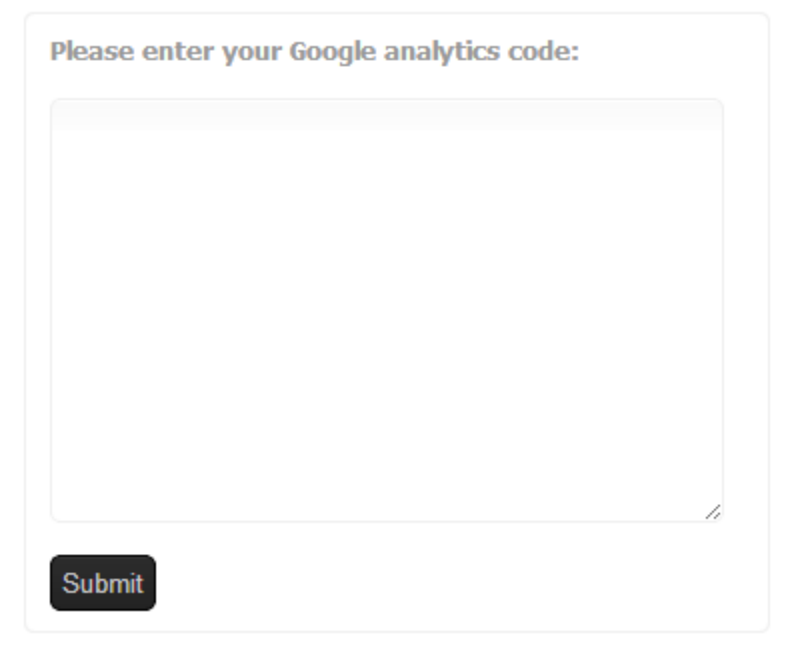

# <span id="page-8-0"></span>Google Adsense

## Introduction:

Google AdSense is a free, simple way for website publishers of all sizes to earn money by displaying targeted Google ads on their websites. AdSense also lets you provide Google search to your site users, while earning money by displaying Google ads on the search results pages.

Mouse move on menu "Settings" > "Google Settings" > "Google Adsense". Figure 8 shows Google Adsense settings page.

Figure 7:

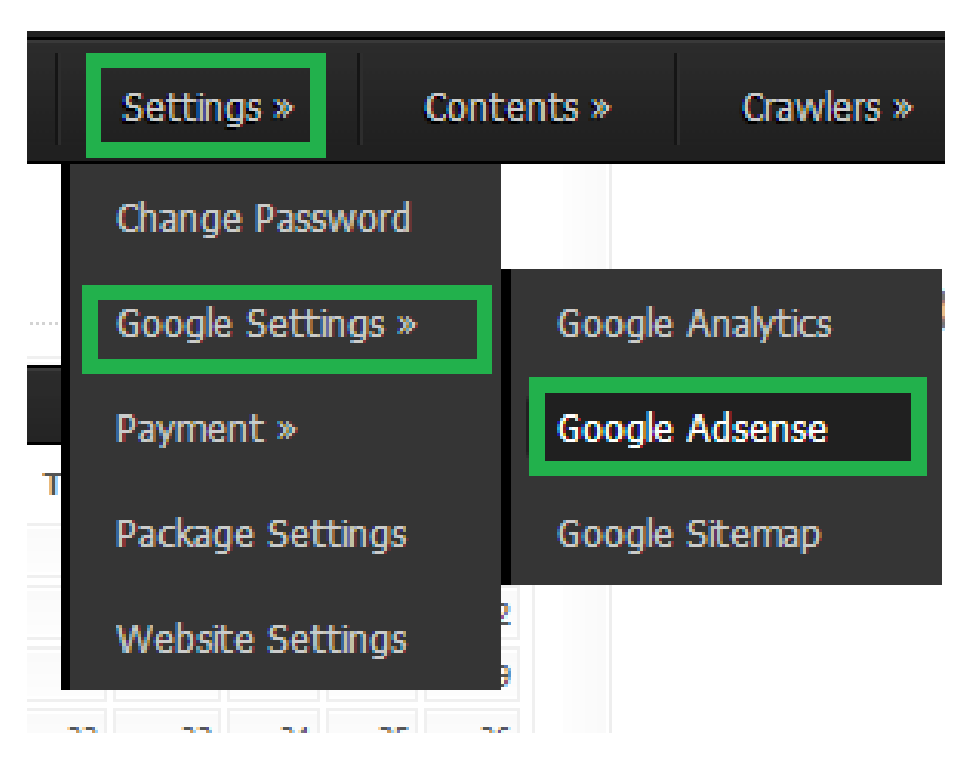

# Figure 8:

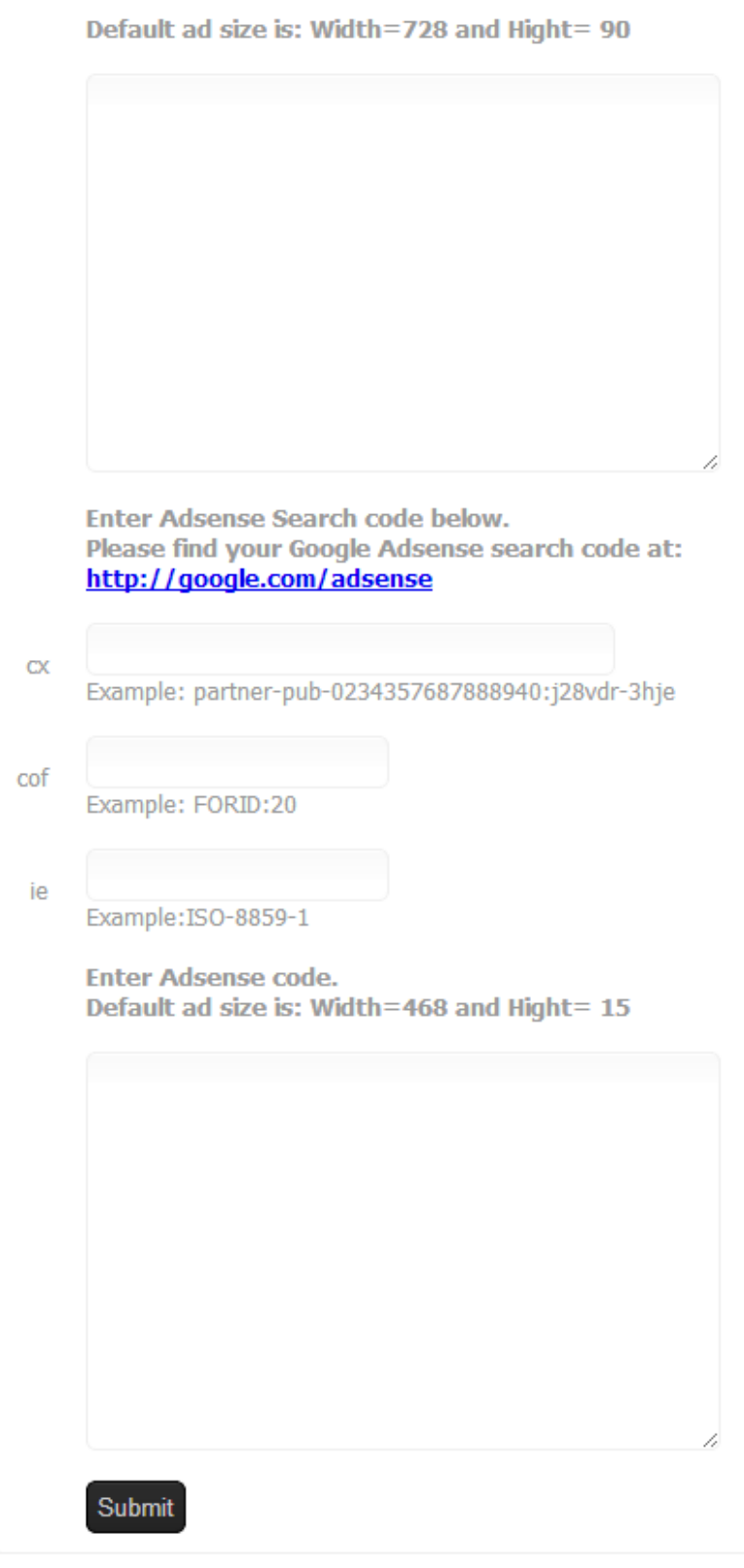

Enter the Google ad code for size 728 x 90.

#### Figure 9:

Default ad size is: Width=728 and Hight= 90

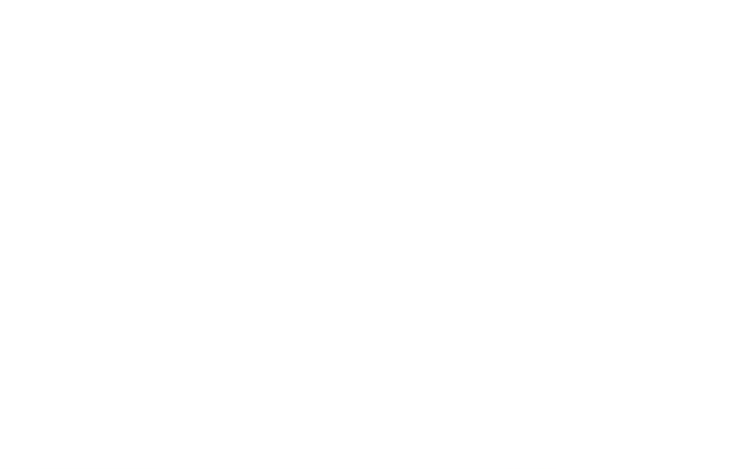

Ad Example:

Figure 10: Leaderboard (728 x 90)

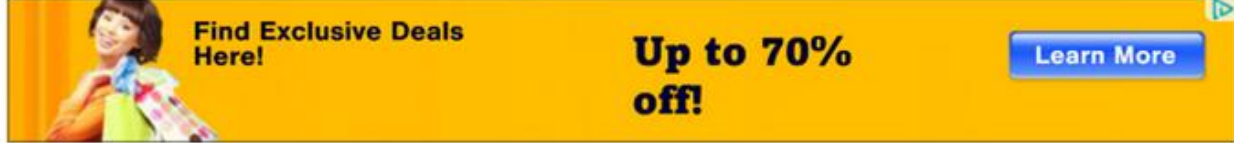

Google search code example. Figure 11:

```
<form action="http://yourwebsite.com/?q=node/35" id="cse-search-box">
 <div>
   <input type="hidden" name="cx" value="partner-pub-xxxxxxxxxxxxxxxxxxxx;g2195q-v9ce"
\rightarrow<input type="hidden" name="cof" value="FORID:11" />
   <input type="hidden" name="ie" value="ISO-8859-1" />
   <input type="text" name="q" size="15" />
   <input type="submit" name="sa" value="Search" />
 \lt/div>
</form>
<script type="text/javascript" src="http://www.google.com/coop/cse/brand?form=cse-
search-box& lang=en"></script>
```
# Figure 12 settings are used for Figure 13.

## Figure 12:

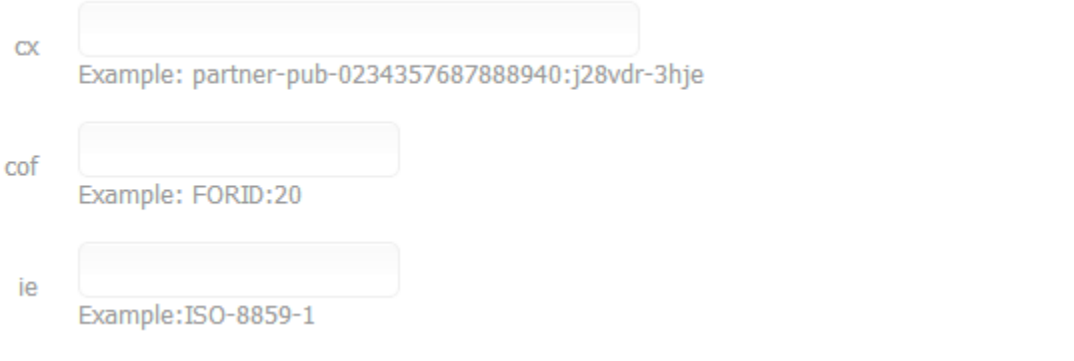

## Figure 13:

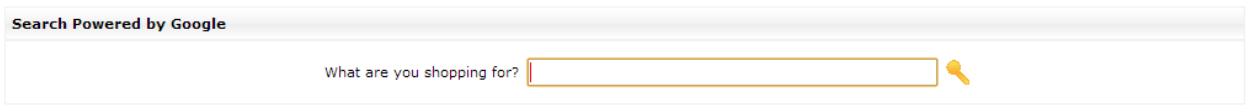

## Enter the Google ad code for size 468 x 15.

## Figure 14:

**Enter Adsense code.** Default ad size is: Width=468 and Hight= 15

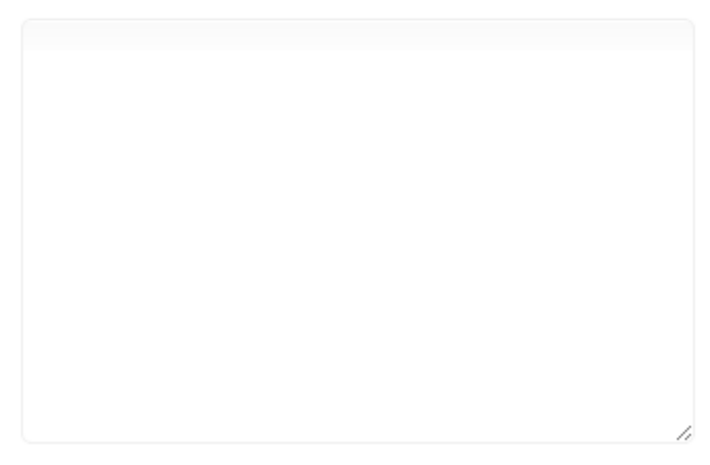

# <span id="page-12-0"></span>Google Sitemap

## Introduction:

Google Sitemaps are a way to tell Google about pages on your site they might not otherwise discover. In its simplest terms, a XML Sitemap—usually called Sitemap, with a capital S—is a list of the pages on your website. Creating and submitting a Sitemap helps make sure that Google knows about all the pages on your site, including URLs that may not be discoverable by Google's normal crawling process.

Mouse move on menu "Settings" > "Google Settings" > "Google Sitemap". Figure 18 shows Google Sitemap results on web browser.

Figure 15:

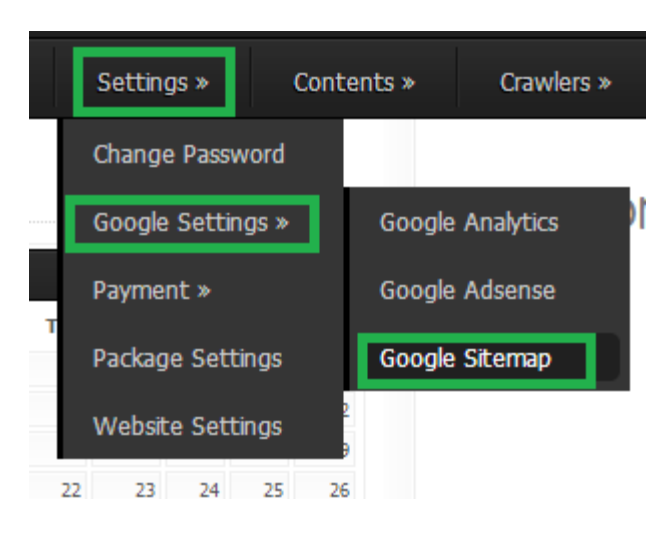

Click on "Ok" button to generate Google sitemap.

## Figure 16:

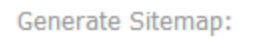

Sitemap can be seen by clicking on link "Click Here to View". Figure 17:

Ok

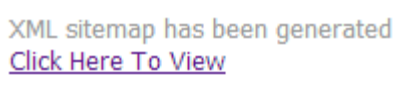

Generate Sitemap:

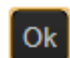

Figure 18:

This XML file does not appear to have any style information associated with it. The document tree is shown below.

```
v<urlset xmlns="http://www.sitemaps.org/schemas/sitemap/0.9">
  \sqrt{x}<loc>http://www.pricecomparisonscript.info</loc>
   \langle /url>
  v <url>
    \blacktriangledown<loc>
       http://www.pricecomparisonscript.info/compare-price/products/3/academie-by-academie.html
     \langle/10c>
   \langle /url>
  \sqrt{x}\blacktriangledown<loc>
       http://www.pricecomparisonscript.info/compare-price/products/4/biotherm-by-biotherm.html
     \langle /10c \rangle\langle \text{url}\ranglev <url>
    \blacktriangledown<loc>
       http://www.pricecomparisonscript.info/compare-price/products/5/clarins-by-clarins.html
     \langle /10c \rangle\langle /url>
  \sqrt{x}\blacktriangledown<loc>
       http://www.pricecomparisonscript.info/compare-price/products/6/clinique-by-clinique.html
     \langle /10c \rangle\langle \text{curl}\rangle\sqrt{x}v<loc>
       http://www.pricecomparisonscript.info/compare-price/products/7/guinot-by-guinot.html
     \langle /10c \rangle\langle /url>
  \sqrt{x}\blacktriangledown<loc>
      http://www.pricecomparisonscript.info/compare-price/products/8/212-splash-by-carolina-herrera.html
     \langle /10c \rangle\langle /url>
  \sqrt{x}
```
# <span id="page-13-0"></span>Payment Settings (Bank/manual)

Mouse move on menu "Settings" > "Payments" > "Bank Manual". Figure 19:

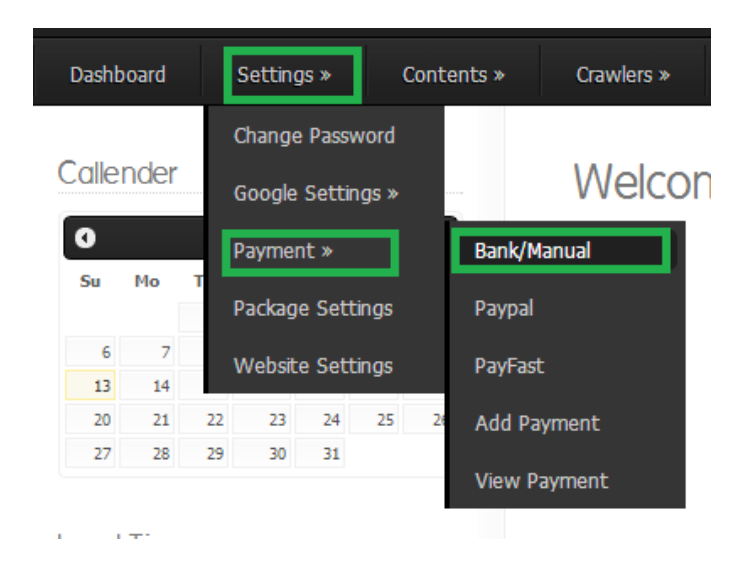

#### Enter your Bank Account details.

#### Figure 20:

Please enter your Bank / Manual Payment method:

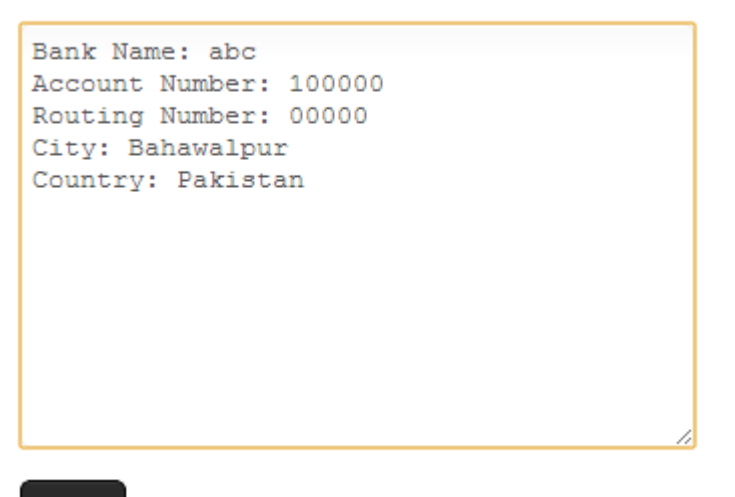

## **Submit**

## <span id="page-14-0"></span>PayPal

Introduction:

PayPal is an e-commerce business allowing payments and money transfers to be made through the Internet.

Mouse move on menu "Settings" > "Payment" > "PayPal". Figure 22 shows "PayPal" settings page.

Figure 21:

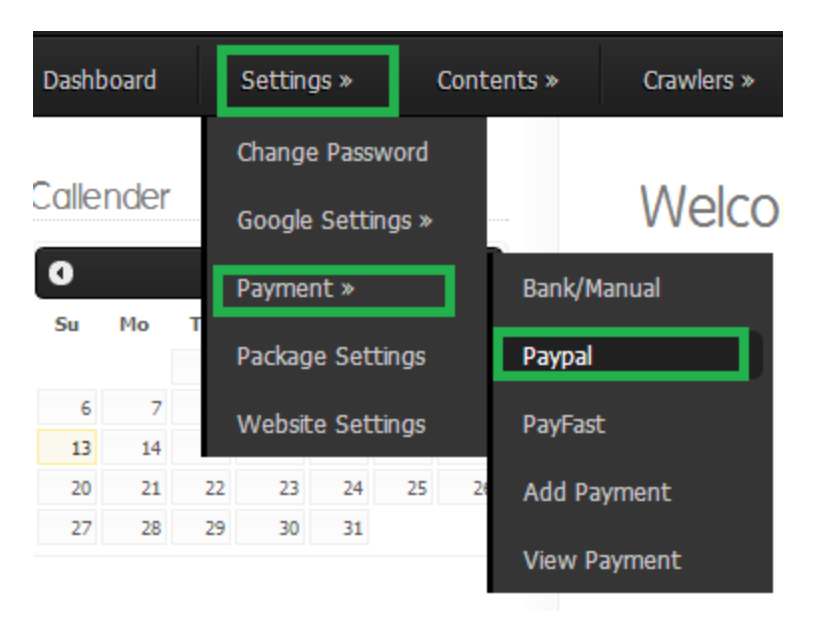

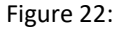

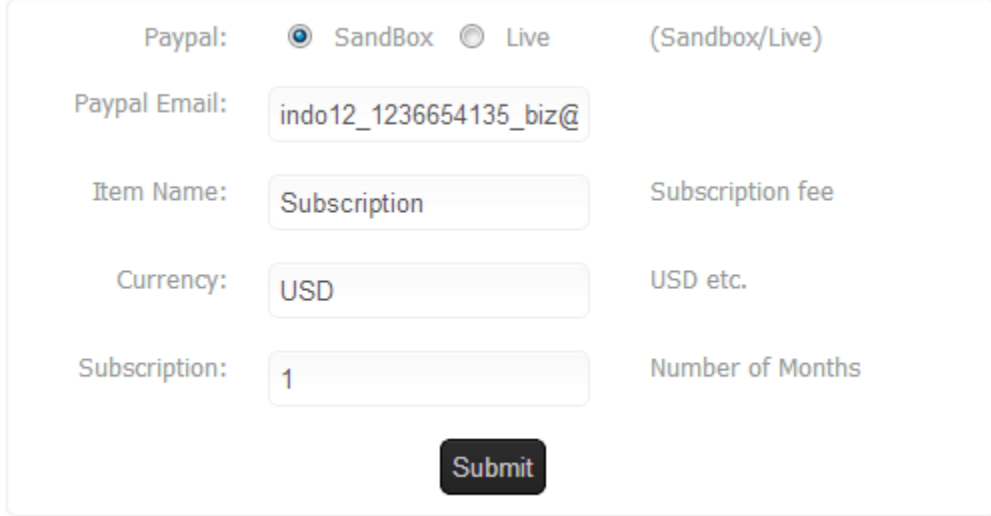

# <span id="page-15-0"></span>PayFast

Introduction:

PayFast is a payments processing service for South Africans and South African websites.

Mouse move on menu "Settings" > "Payment" > "PayFast". Figure 24 shows "Payfast" settings page.

Figure 23:

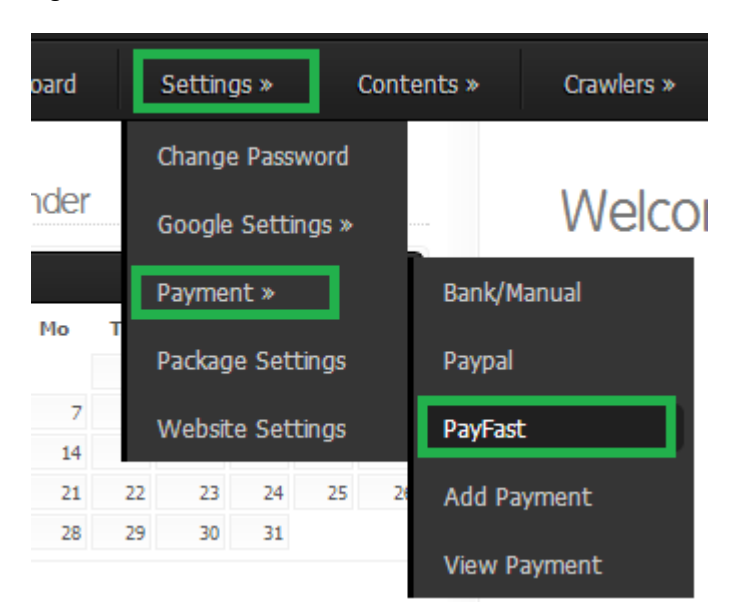

## Figure 24:

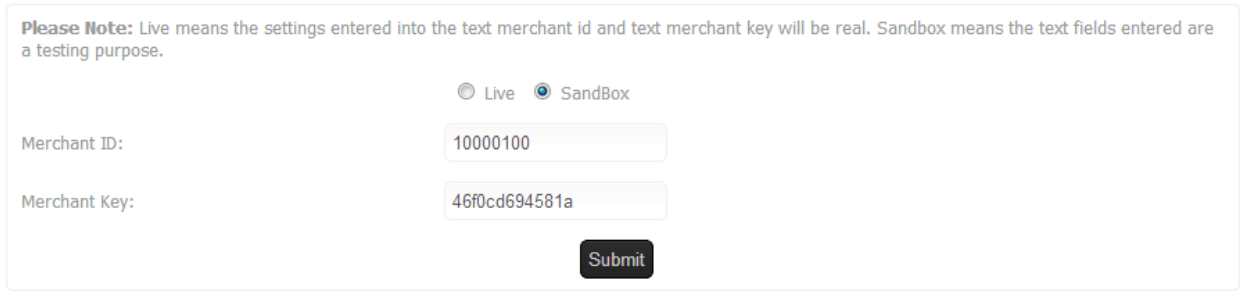

# <span id="page-16-0"></span>Add Payment

Introduction:

This feature allow you to add payment manually for your merchants.

Mouse move on menu "Settings" > "Payment" > "Add Payment". Figure 26 shows "Add Payment" page.

Figure 25:

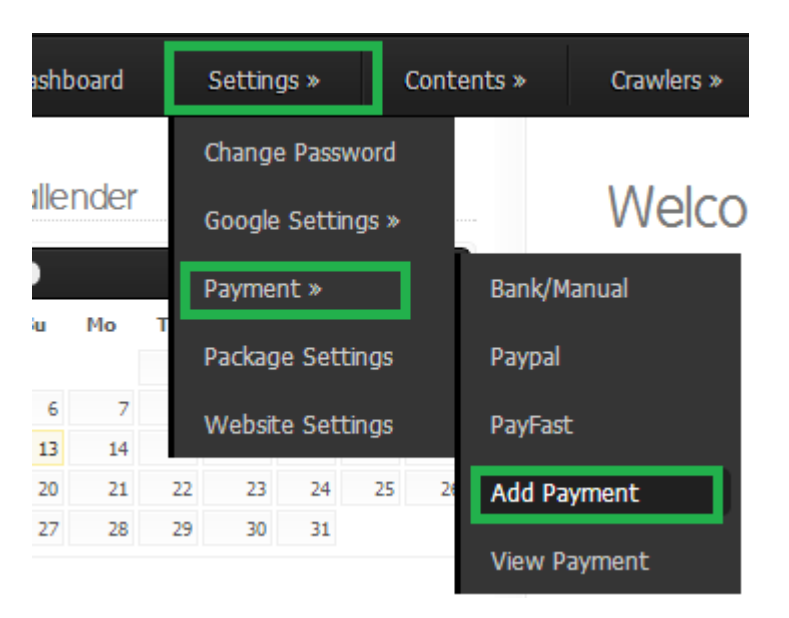

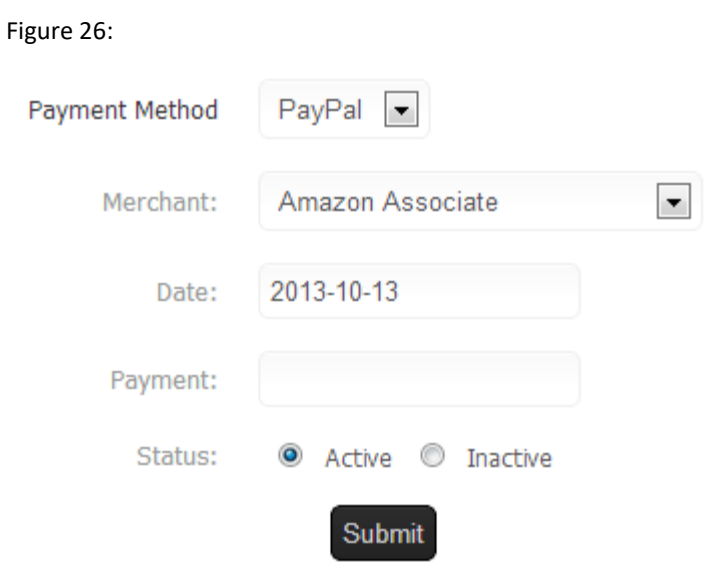

# <span id="page-17-0"></span>View Payment

#### Introduction:

This function is used to view the payment which were made by merchant(s) for their product(s).

Mouse move on menu "Settings" > "Payment" > "View Payment". Figure 28 shows "View Payment" page.

### Figure 27:

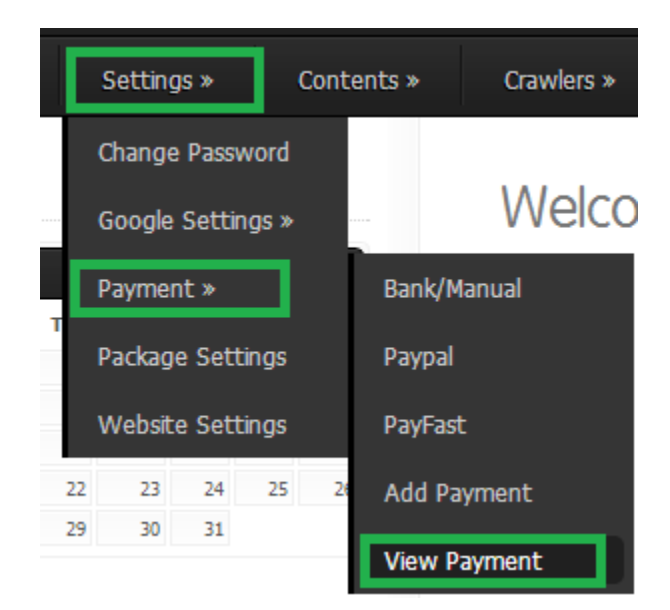

### Figure 28:

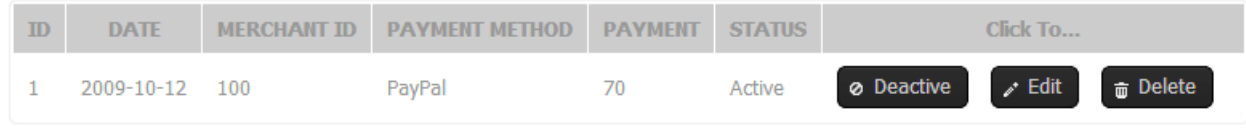

# <span id="page-18-0"></span>Package Settings

Introduction:

This function is used to set the number of visits per payment.

Mouse move on menu "Settings" > "Package Settings". Figure 30 shows "Package Settings" page.

Figure 29:

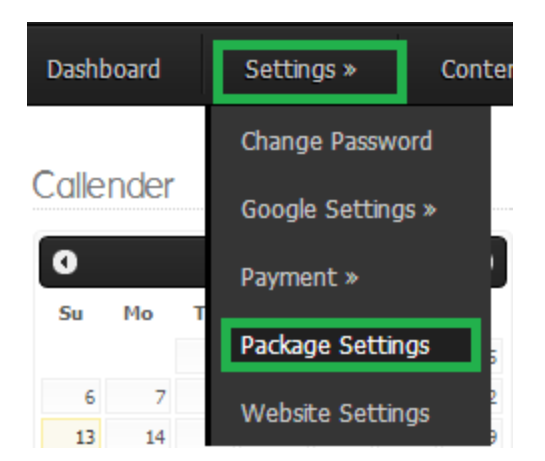

#### Figure 30:

Please Note: This is the general package settings page. Please set the payment for clicks that a merchant has to pay for their products. You can change package for each individual merchant by clicking on View Merchant > Edit.

#### **Example:**

Set to All: It means all new and old merchants will pay according to the settings mentioned below.

Set in New: It means the only new merchants will pay according to the settings mentioned below. However, the old merchants will pay according to the settings applied before.

#### Payment: 10

#### **Number of Clicks: 1000**

The above example says a merchant will pay \$10USD for 1000 clicks.

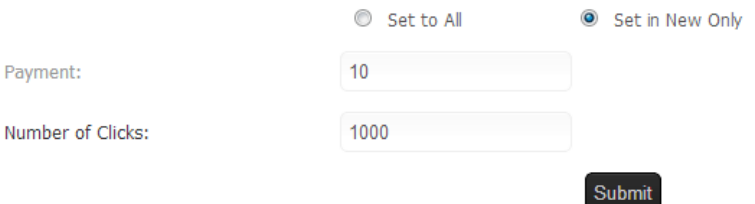

# <span id="page-18-1"></span>Website Settings

#### Introduction:

This function is used to set your website name, email and payment details.

Mouse move on menu "Settings" > "Website Settings". Figure 32 shows "Website Settings" page.

Figure 31:

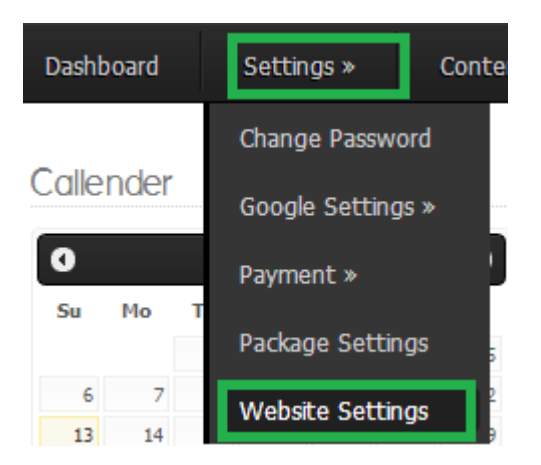

#### Figure 32:

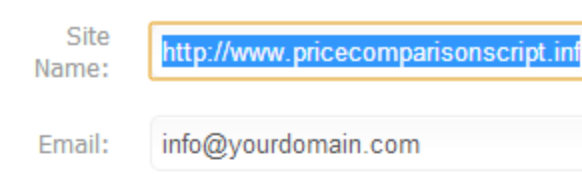

Checked payment methods are enabled for merchants.

Please enable at least one option.

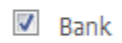

- PayPal
- PayFast
- Reciprocal System

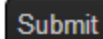

# <span id="page-19-0"></span>Create Pages

## Introduction:

This function is used to create dynamic pages like "about us", "FAQ" etc. It allow to creat unlimited pages.

Mouse move on menu "Contents" > "Pages" > "Create Pages" . Figure 35 shows "Create Pages" page. Figure 34 shows a button "Add New Page". Figure 33:

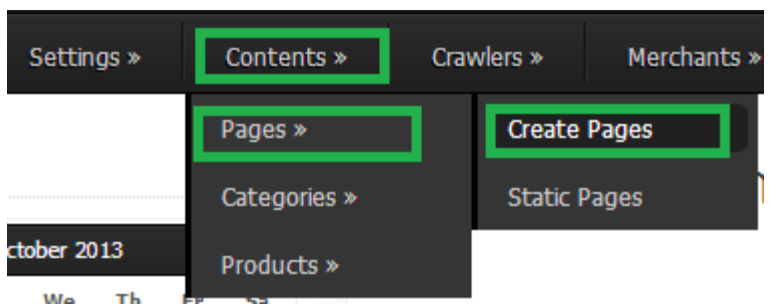

Figure 34:

**B** Add New Page Page Date Page Name Title Action  $ID$ **Ø** Deactive  $\ge$  Edit  $04 - 04 -$ 16 jobs... My Test page... 09  $\overline{w}$  Delete **Ø** Deactive  $\sqrt{2}$  Edit  $04 - 04 17$ Advertising... AdvertisingAdvertisingAdvertisingAdvertising... 09  $\overline{w}$  Delete **Ø** Deactive  $\mathcal{L}$  Edit  $04 - 04 -$ 18 Privacy... Privacy Policy... 09 **m** Delete **Ø** Deactive  $\mathcal{L}$  Edit  $14 - 04 -$ Merchant Terms &  $19$ Merchants Terms & Conditions Page... 09 Conditions... **m** Delete **Ø** Deactive  $\ge$  Edit  $14 - 04 20$ Affiliate Terms & Conditions... Affiliate Members Terms & Conditions... 09 **m** Delete  $\mathcal{P}$  Edit **Ø** Deactive  $14 - 04 -$ Users Terms & Conditions...  $21$ Users Terms & Conditions...  $09$ **T** Delete  $\epsilon$  Edit **Ø** Deactive  $04 - 04 -$ 15 About us... Compare price... 09  $\overline{w}$  Delete **Ø** Deactive  $\sim$  Edit  $26 - 01 22$ test... test...  $12$  $\overline{w}$  Delete

# Figure 35:

Page Name

Page Title

Meta Descriptions

Meta Keywords

Page Description

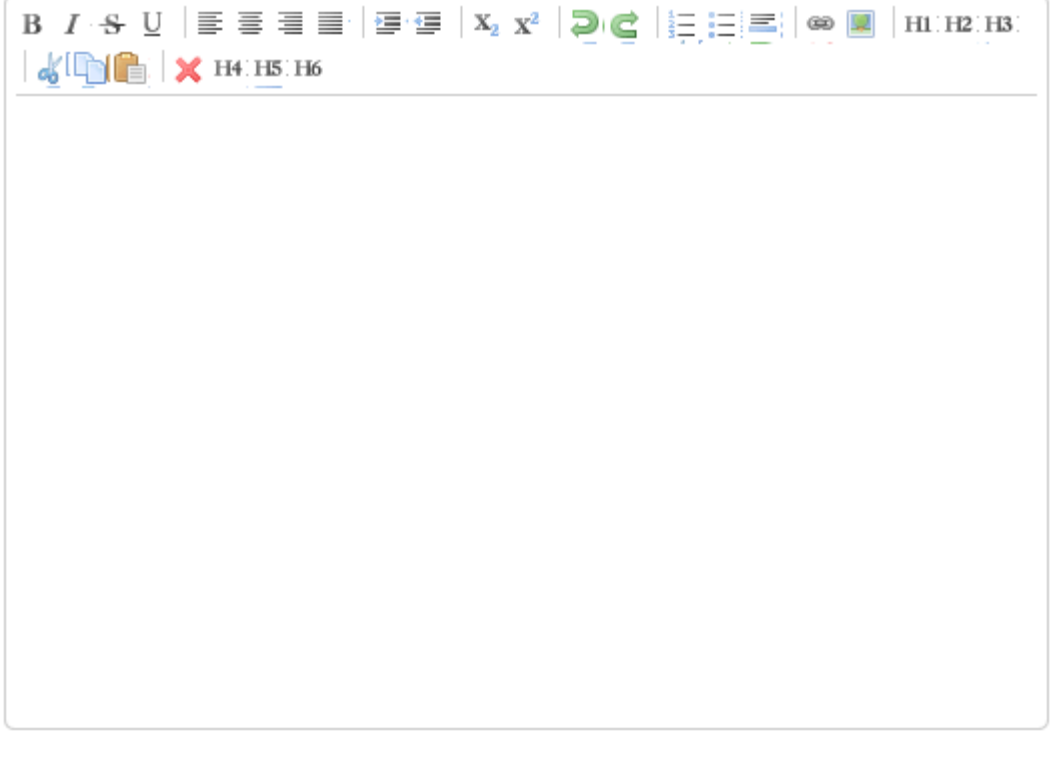

Submit

Figure 36:

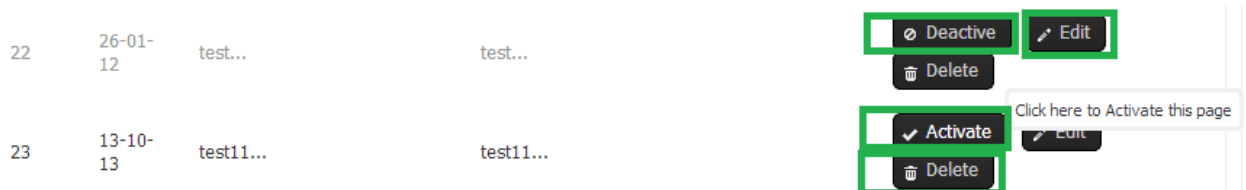

# <span id="page-22-0"></span>Static Pages

Introduction:

This function is used to edit static pages like "contact us", "home page" etc. They can not be removed like dynamic pages but meta keywords, description, title etc. information can be "deactive" and "active".

Mouse move on menu "Contents" > "Pages" > "Static Pages" . Figure 38 shows "Static Pages" page.

Figure 37:

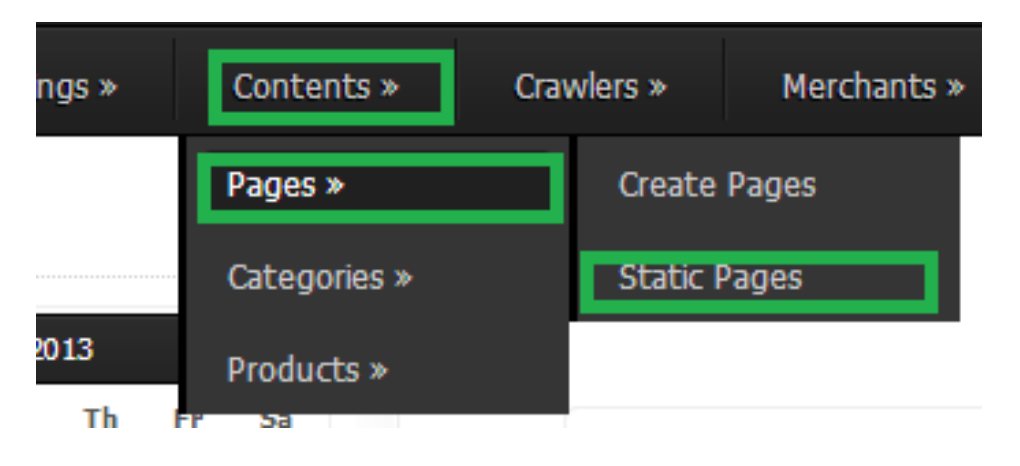

#### Figure 38:

Note: If pages "Action" is "Deactivate it" then the script will not generate automatic random pages name, title, keywords, description etc. on each page. Deactivate it means the page is already active and you can click on the link to deactive it.

Date Page Name Title Action Page ID **Ø** Deactive  $1 - 1 - 2007$ Home Page... Home Page...  $\mathbf{1}$  $\geq$  Edit  $\overline{\smash{\checkmark}}$  Activate  $\overline{2}$  $1 - 1 - 2007$ Categories Page... Categories Page...  $\mathcal{L}$  Edit  $\boldsymbol{\downarrow}$  Activate 3  $1 - 1 - 2007$ products Page... products Page...  $\mathcal{L}$  Edit  $\smile$  Activate  $1 - 1 - 2007$ user Page... user Page... 4  $\geq$  Edit  $\blacktriangleright$  Activate  $1 - 1 - 2007$ Merchant Registration... 5 merchants Page...  $\geq$  Edit  $\sqrt{\phantom{a}}$  Activate  $\sqrt{6}$  $1 - 1 - 2007$ affiliate members Page... affiliate members Page...  $\mathcal{L}$  Edit  $\sqrt{\phantom{a}}$  Activate  $1 - 1 - 2007$ merchant rattings Page... merchant rattings Page...  $\overline{7}$  $\geq$  Edit  $\blacktriangleright$  Activate  $1 - 1 - 2007$ 8 compare Page... compare Page...  $\mathcal{L}$  Edit  $\sqrt{\phantom{a}}$  Activate 9  $1 - 1 - 2007$ confirm Page... confirm Page...  $\sim$  Edit

# <span id="page-23-0"></span>Add Categories

## Introduction:

This function is used to add the categories manually. It support to add unlimited categories under any child or parent category.

Mouse move on menu "Contents" > "Categories" > "Add Categories" . Figure 40 shows "Add Categories" page.

Figure 39:

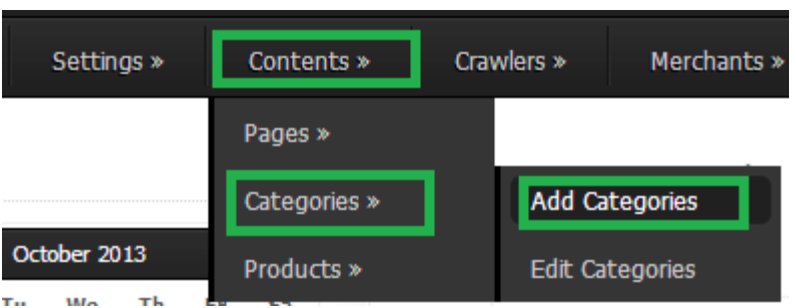

Choose Parent Category through the drop down box mentioned on Figure 40. Category name is mandatory and the rest of the information is optional.

### Figure 40:

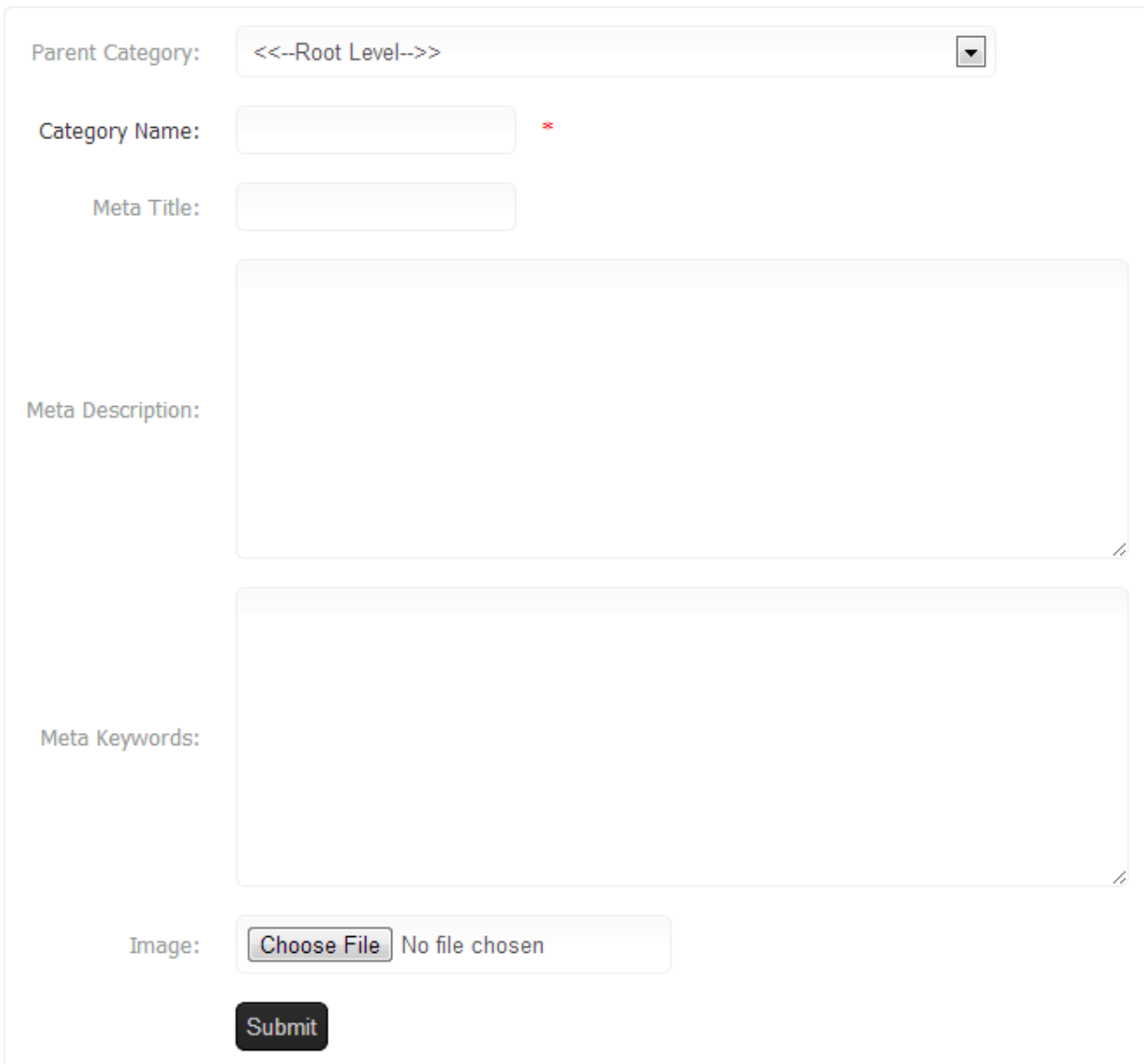

# <span id="page-25-0"></span>Edit Categories

## Introduction:

This function is used to edit the categories manually. It support to edit unlimited categories of any child or parent category. The category parent or child can also be changed through this function.

Mouse move on menu "Contents" > "Categories" > "Edit Categories" . Figure 42 shows "Edit Categories" page.

Figure 41:

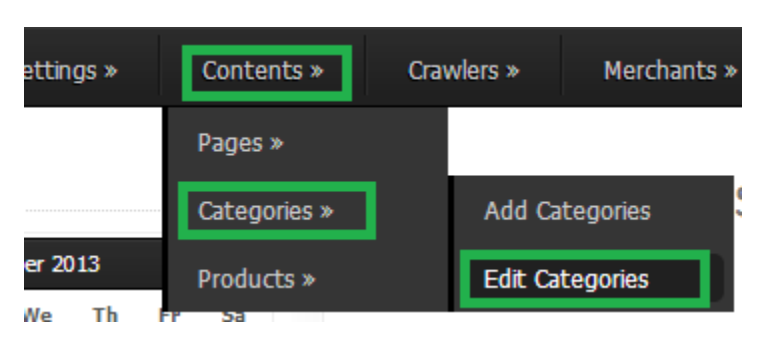

The button "Delete All Categories" allow to delete all the categories at once. "Edit" button allow to edit any category. The "Delete" button allow to delete single category.

Figure 42:

<span id="page-25-1"></span>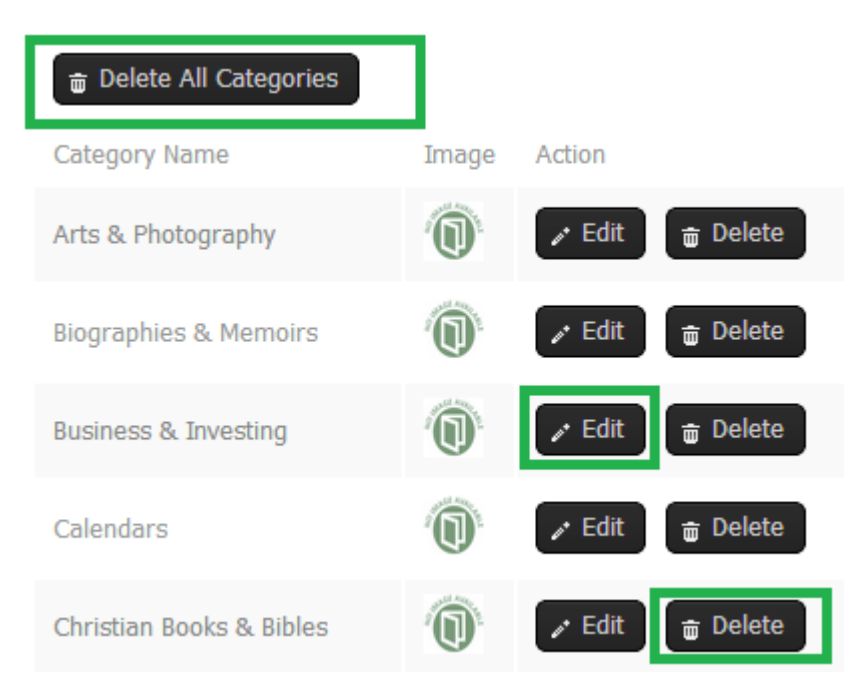

# Add Products

## Introduction:

This funciton allow to add the products manually. Unlimited number of products can be added by using this function. This function is very usefull for such kind of websites which do not offer any kind of datafeed or API.

Mouse move on menu "Contents" > "Products" > "Add Products" . Figure 44 shows "Add Products" page.

Figure 43:

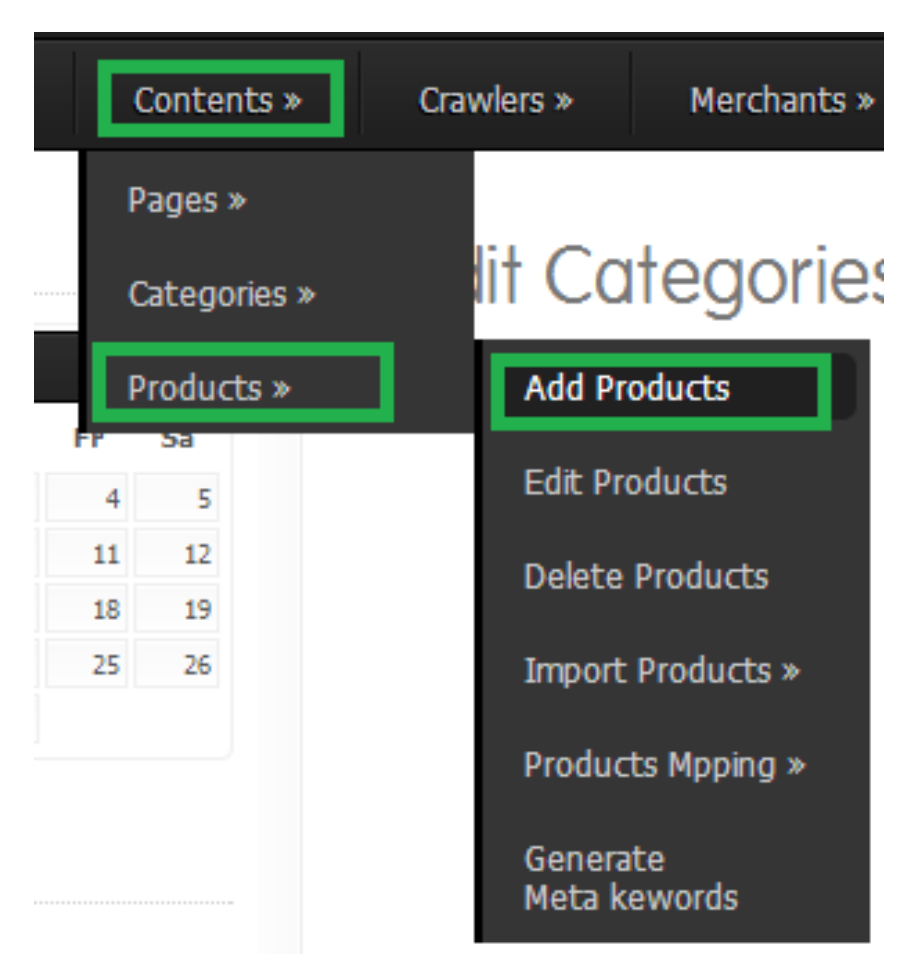

## Figure 44:

Select Merchant

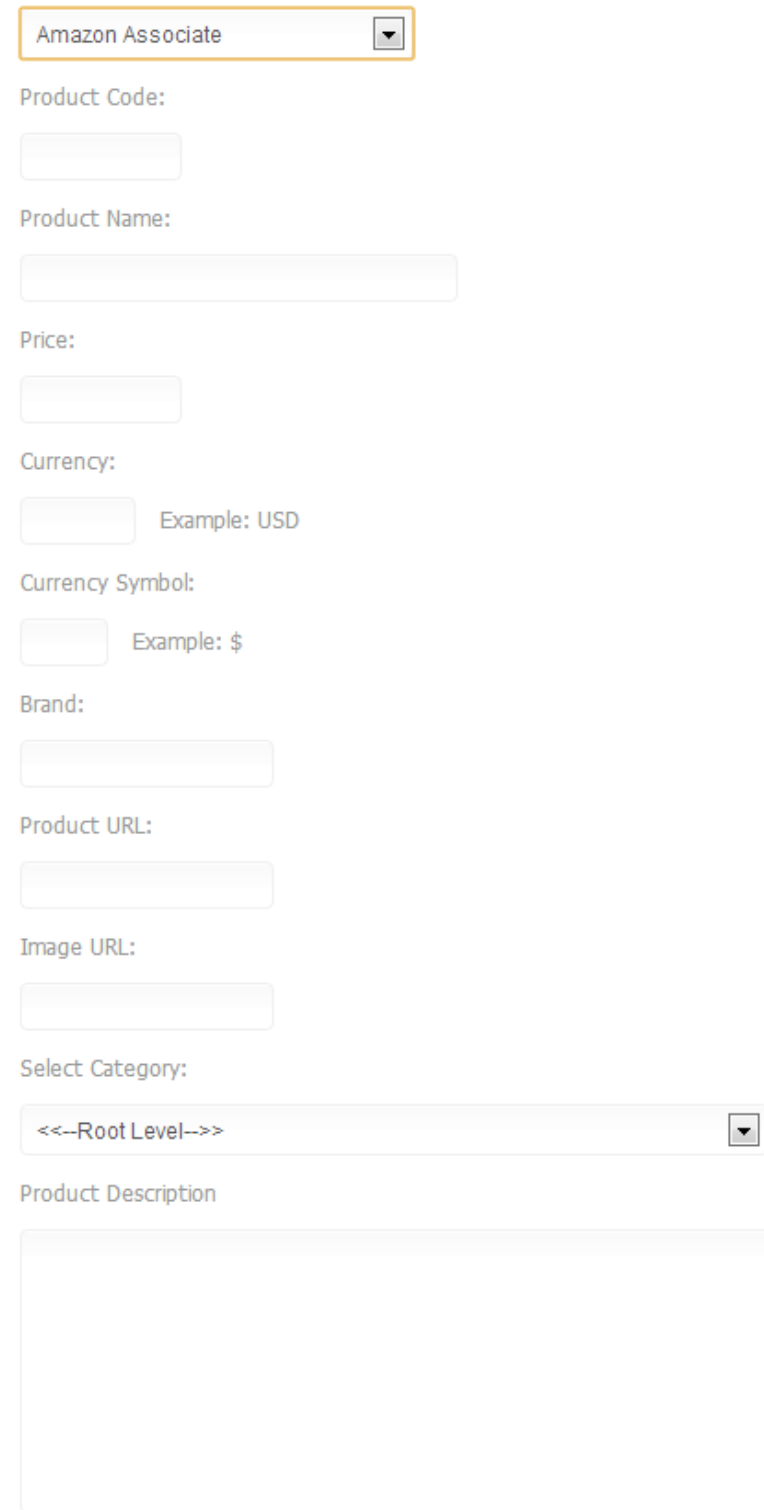

Submit

# <span id="page-28-0"></span>Edit Products

Introduction: This function is used to edit products.

Mouse move on menu "Contents" > "Products" > "Edit Products" . Figure 46 shows "Edit Products" page.

Figure 45:

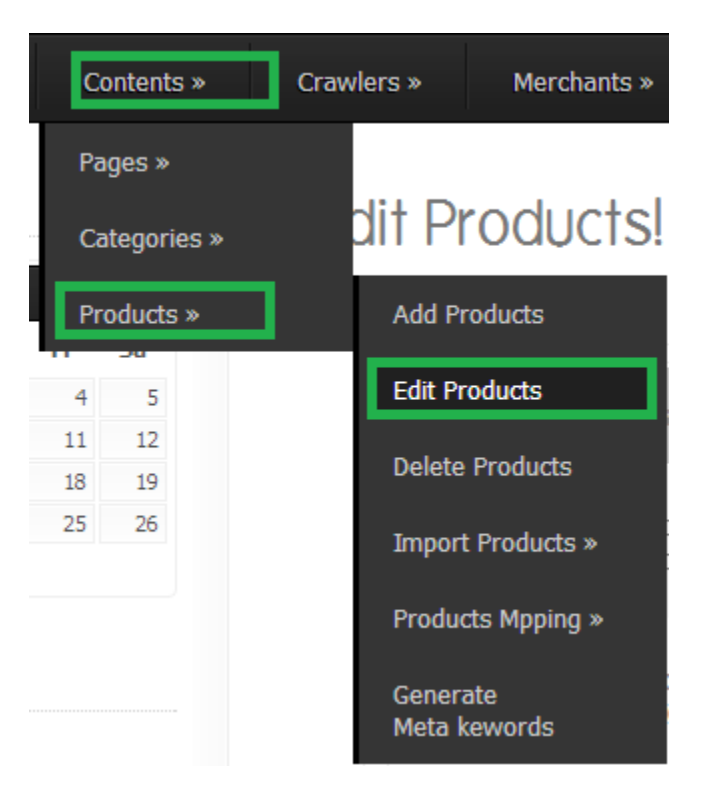

## Figure 46:

<span id="page-28-1"></span>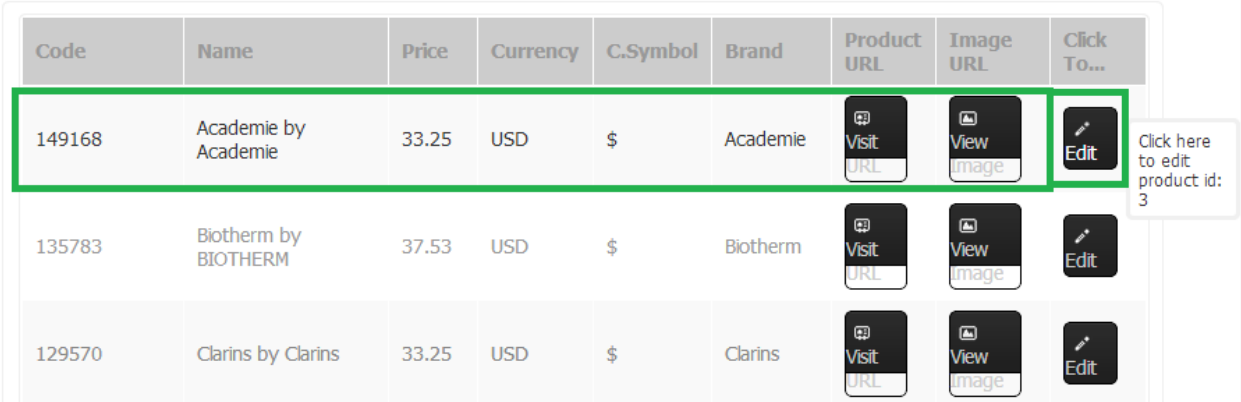

# Delete Products

## Introduction:

This function is used to delete products. "Delete All Products" button in Figure 48 allow to delete all the products at once. "Delete" button in Figure 48 allow to delete only one product.

Mouse move on menu "Contents" > "Products" > "Delete Products" . Figure 48 shows "Delete Products" page.

Figure 47:

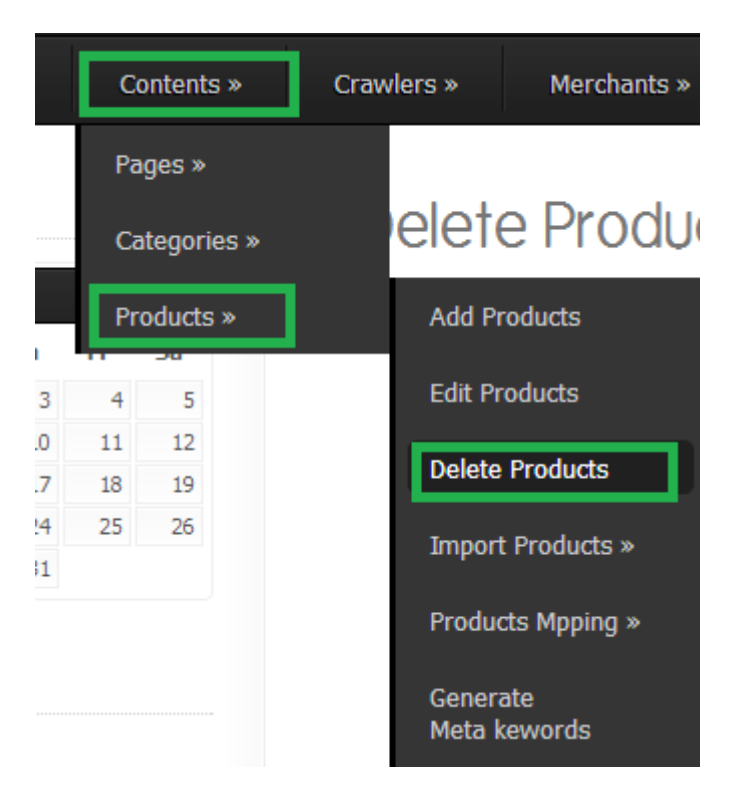

#### Figure 48:

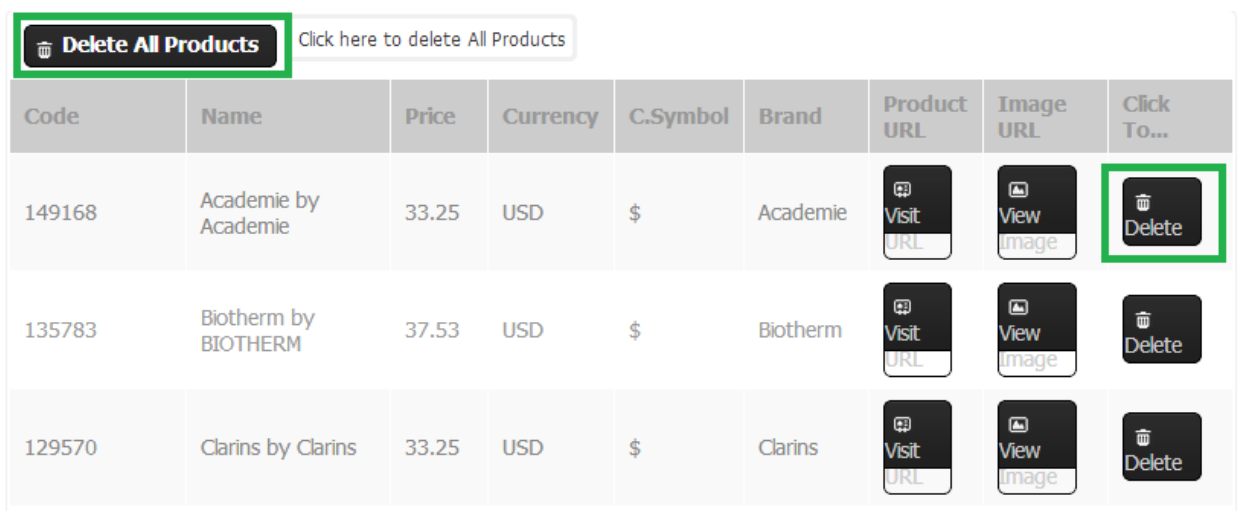

# <span id="page-30-0"></span>Live XML Products

## Introduction:

This function is used to import the live xml datafeed products into price comparison website. The settings are mentioned in Figure 50 and 51.

Mouse move on menu "Contents" > "Products" > "Import Products" > "Live XML Products". Figure 50 shows "Live XML Products" page.

Figure 49:

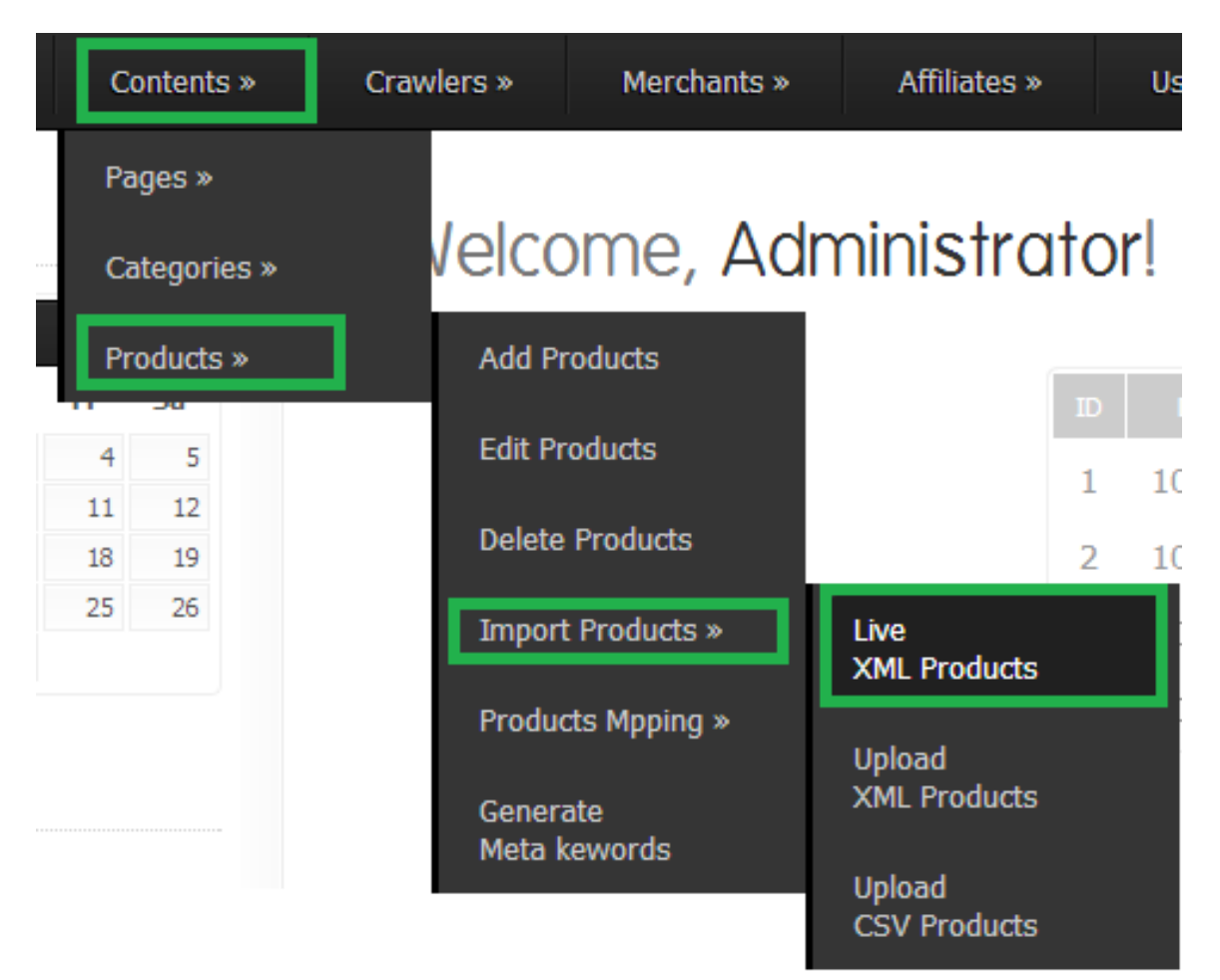

# Figure 50:

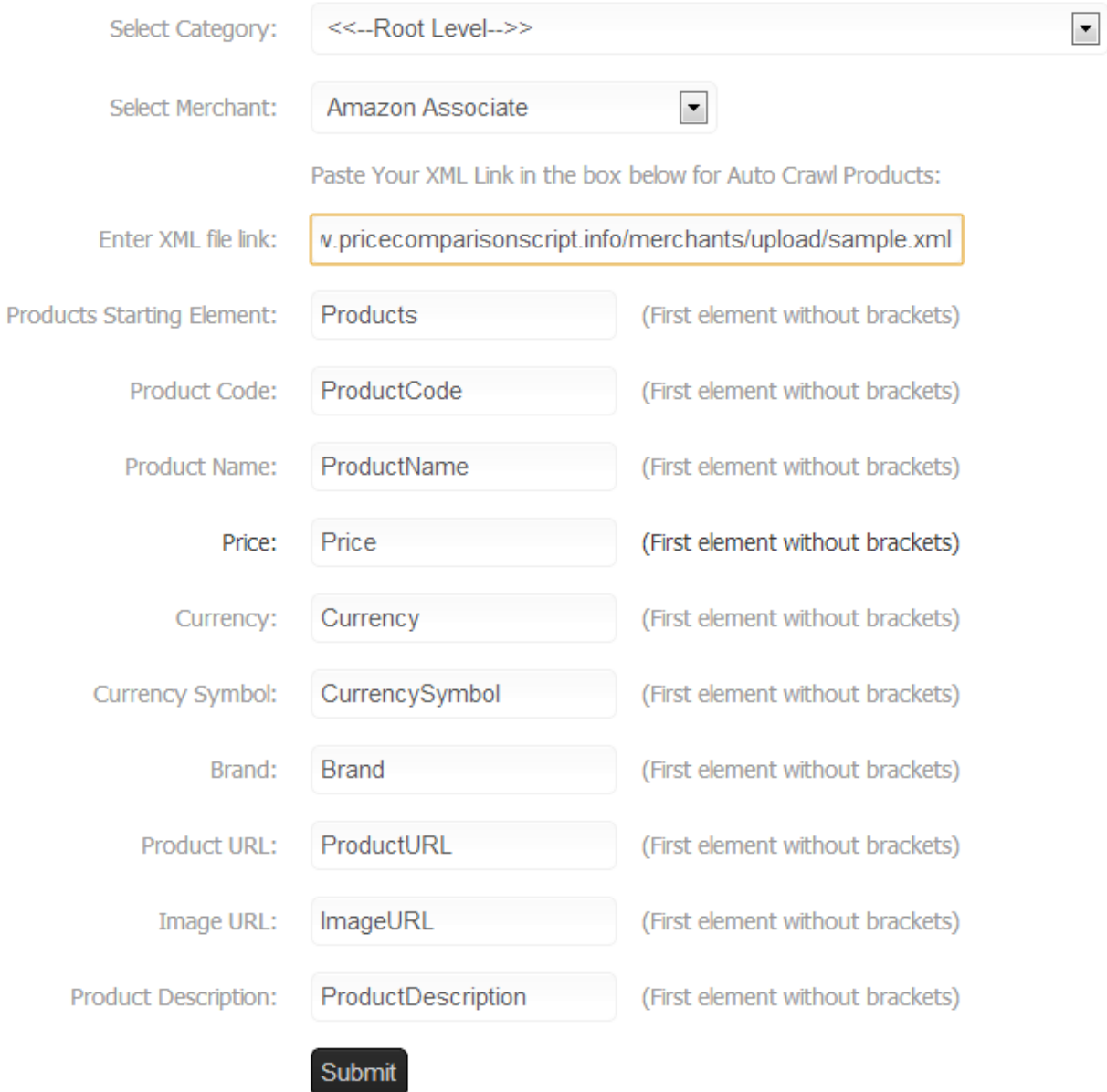

Figure 51:

This XML file does not appear to have any style information associated with it. The document tree is

```
<?phpxml version="1.0" encoding="iso-8859-1"?>
\blacktriangledown<ROOT>
 V<Products>
     <ProductCode>1</ProductCode>
     <ProductName>Circuit Training</ProductName>
     <Price>100.00</Price>
     <Currency>ZAR</Currency>
     <CurrencySymbol>$</CurrencySymbol>
     <Brand>Next Video</Brand>
   v<ProductURL>
      http://www.thelifestylecafe.co.za/shop/product info.php?products id=120
     </ProductURL>
   W<ImageURL>
      http://www.thelifestylecafe.co.za/shop/images/next circuit.gif
     </ImageURL>
   V<ProductDescription>
      Get ready to feel the heat... This funky, stylish and sassy series is more than a bod
      audience through what seems like their very own personal fitness program, intersperse
      up and intimate approach of this series aims to tone, strengthen and aid not only mus
      setting the pace, this innovative new exercise program is based on modern fitness met
      you will require Space, towel and water bottle. What the DVD is all about Full body w
     </ProductDescription>
     <AL>1</AL>
    <AK>2</AK>
     <AZ>3</AZ>
    <AR>3</AR>
     <CA>4</CA>
    <CO>5</CO>
```
# <span id="page-32-0"></span>Upload XML Products

## Introduction:

This function is used to upload the xml datafeed products into price comparison website. This function is very similar function like "Live XML products" function. The only differece is that it allow to upload xml datafeed.

Mouse move on menu "Contents" > "Products" > "Import Products" > "Upload XML Products". Figure 53 shows "Upload XML Products" page.

Figure 52:

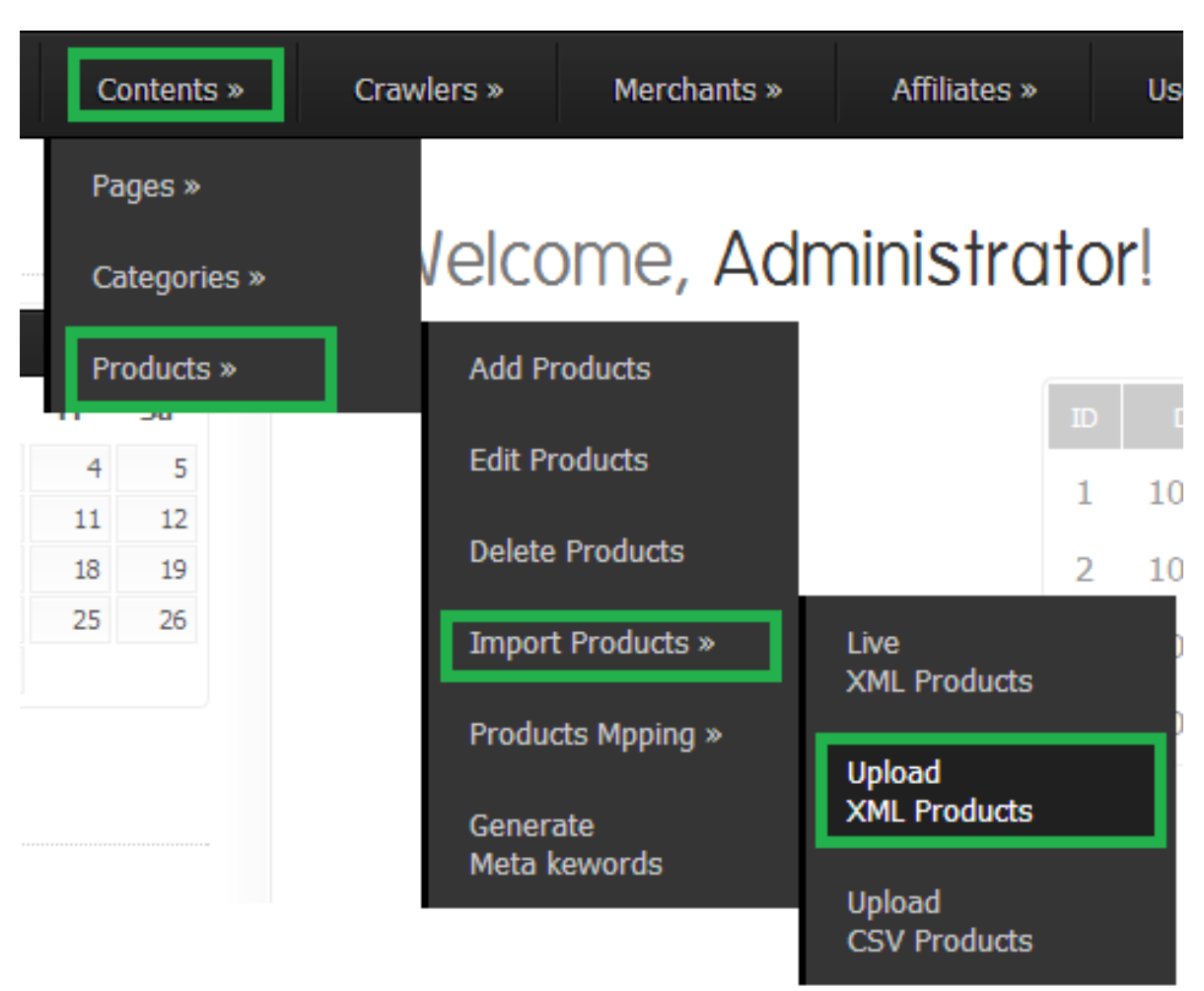

## Figure 53:

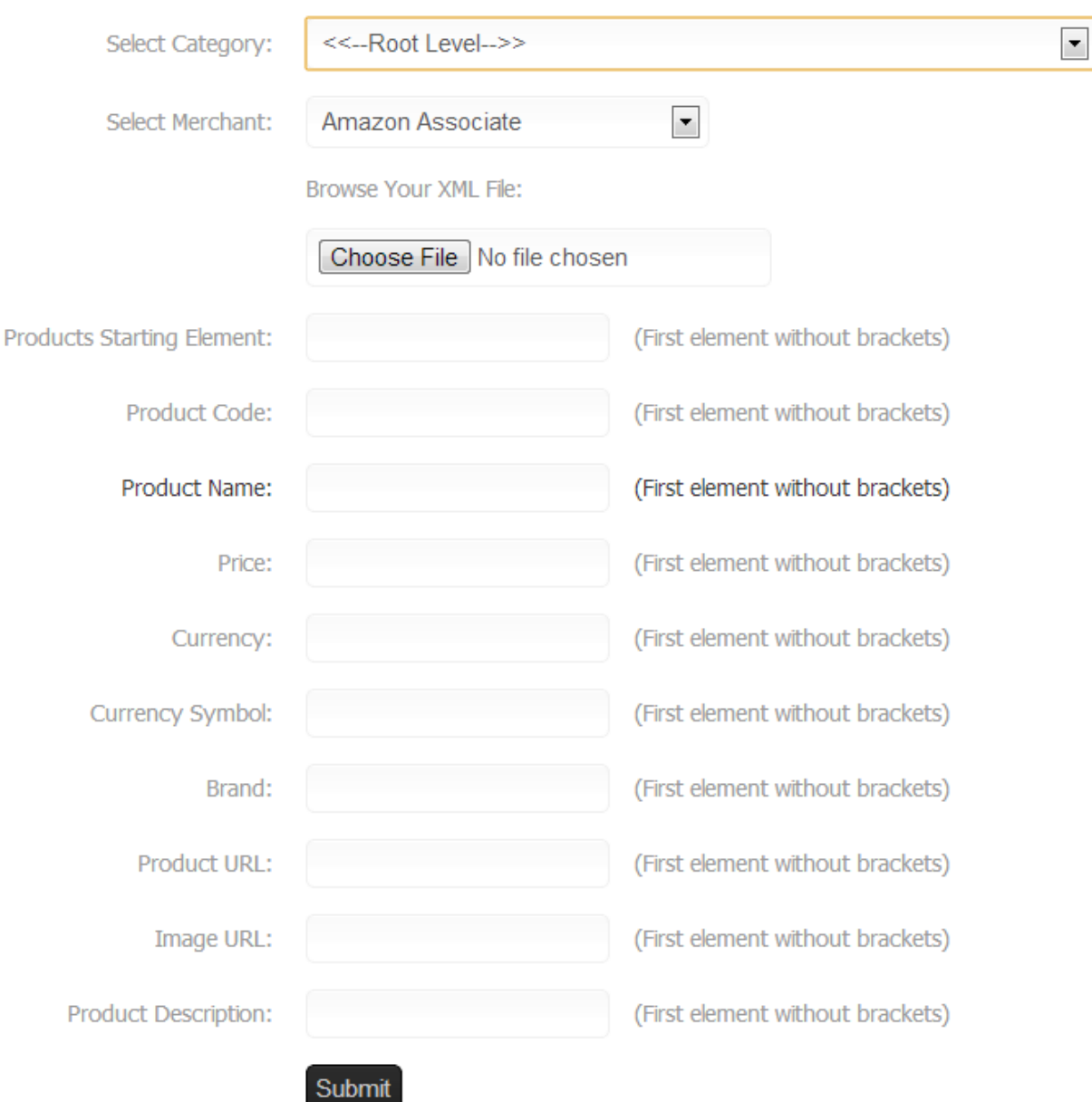

# <span id="page-34-0"></span>Upload CSV Products

### Introduction:

This function is used to upload CSV datafeed products into price comparison website. This function is very popular to add the products into price comparison website.

Mouse move on menu "Contents" > "Products" > "Import Products" > "Upload CSV Products". Figure 55 and 56 shows "Upload CSV Products" page.

Figure 54:

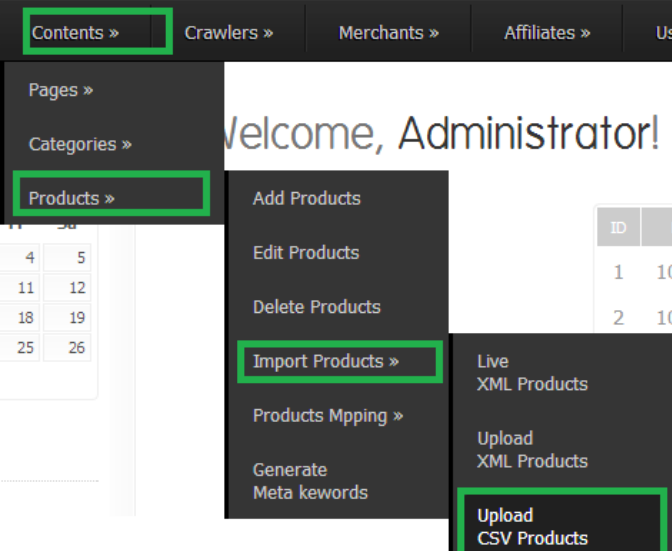

# Figure 55:

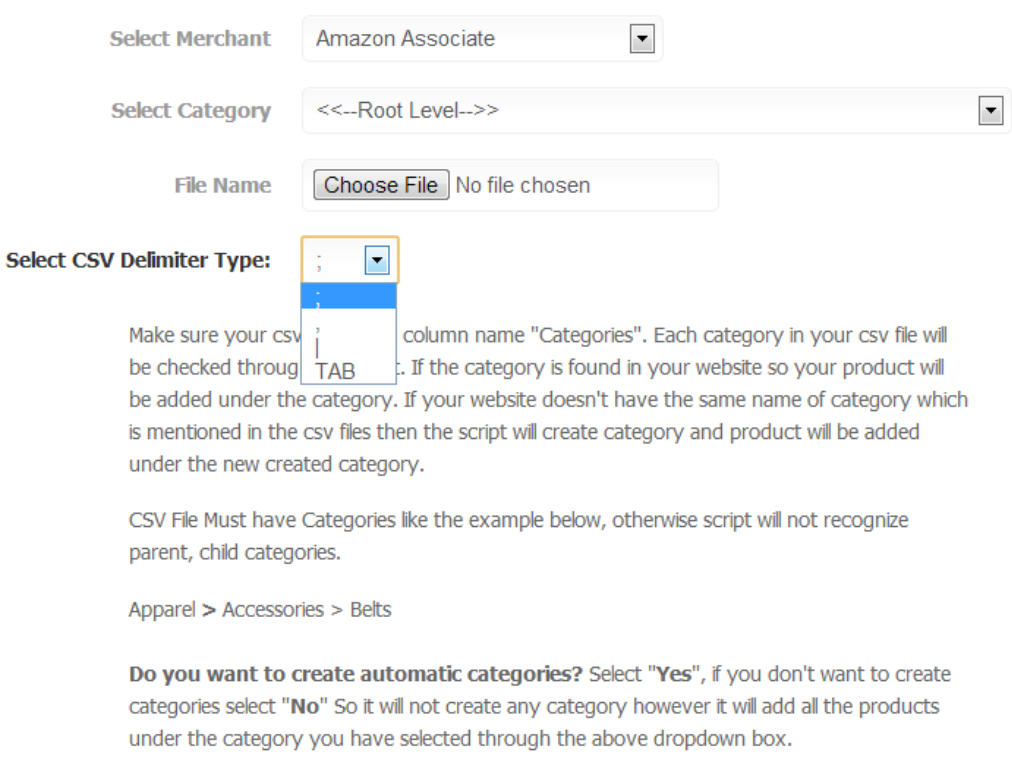

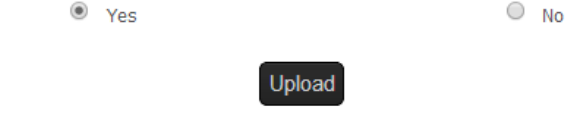

Figure 56:

# Map CSV Columns with Database

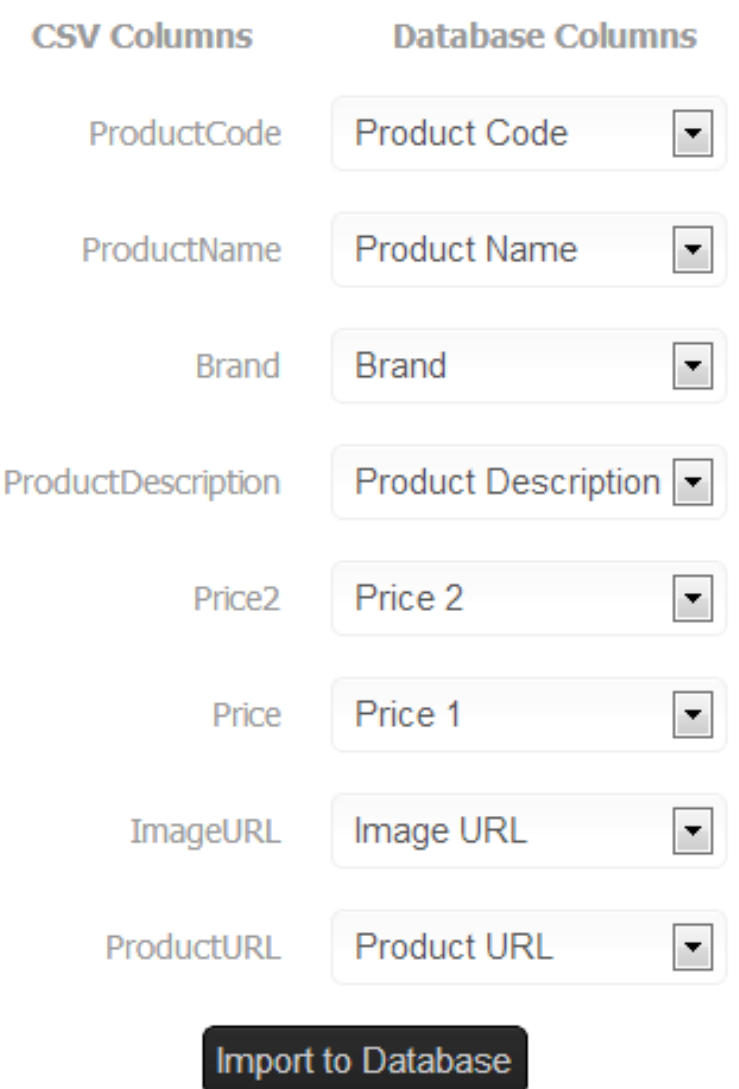

# <span id="page-36-0"></span>Products Map or Update (Manually)

## Introduction:

This function is used to map the same product for different merchants. This function is a manual product mapping function.

Mouse move on menu "Contents" > "Products" > "Products Mapping" > "Products Map or Update (Manually)". Figure 58 shows "Products Map or Update (Manually)" page.

Figure 57:

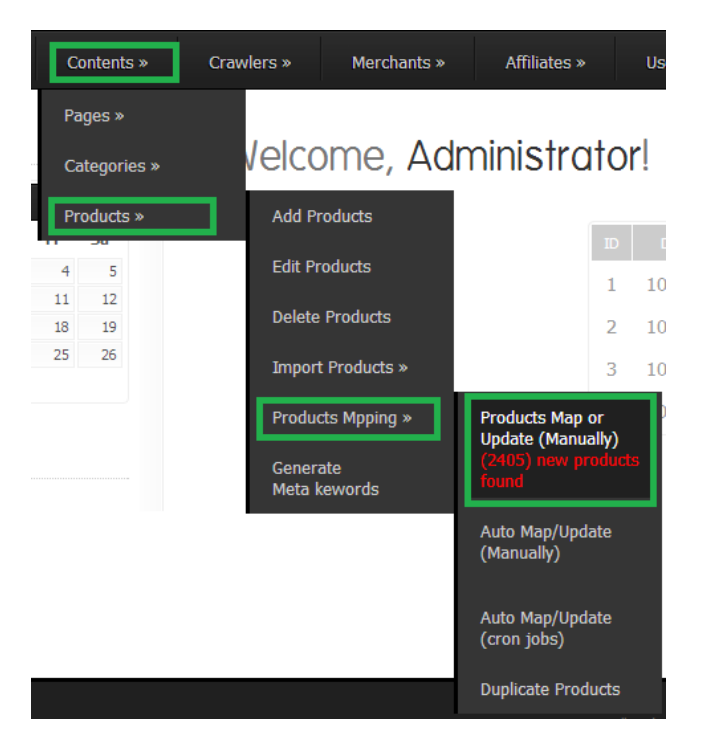

Figure 58:

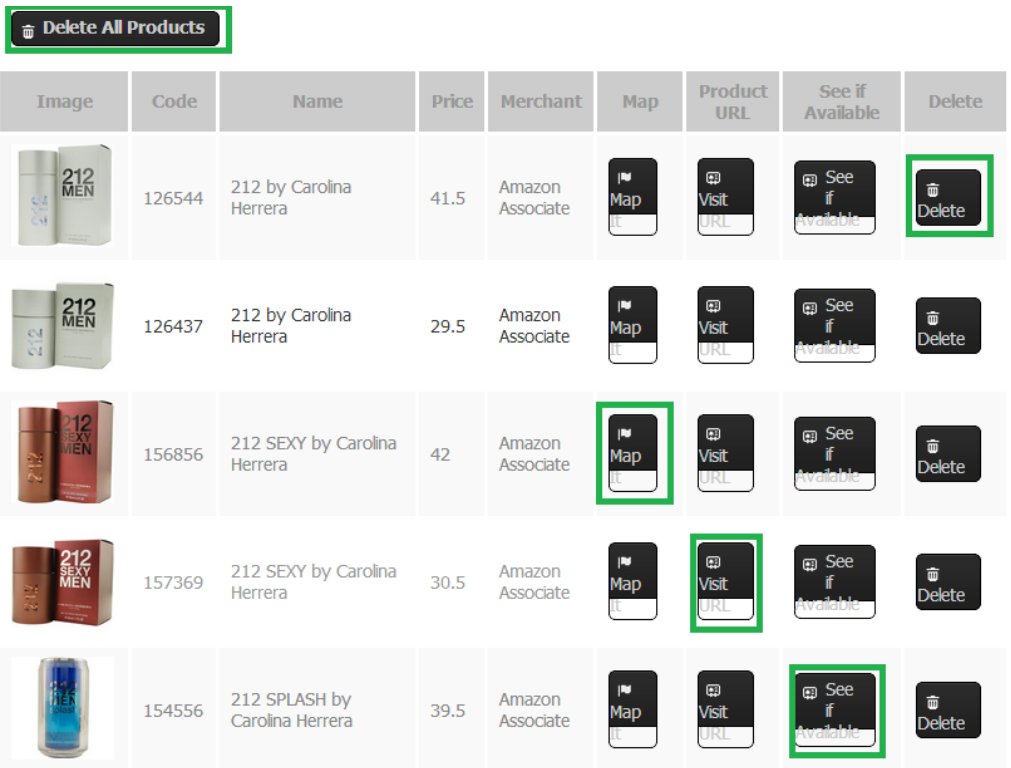

Figure 59:

# Product Mapping!

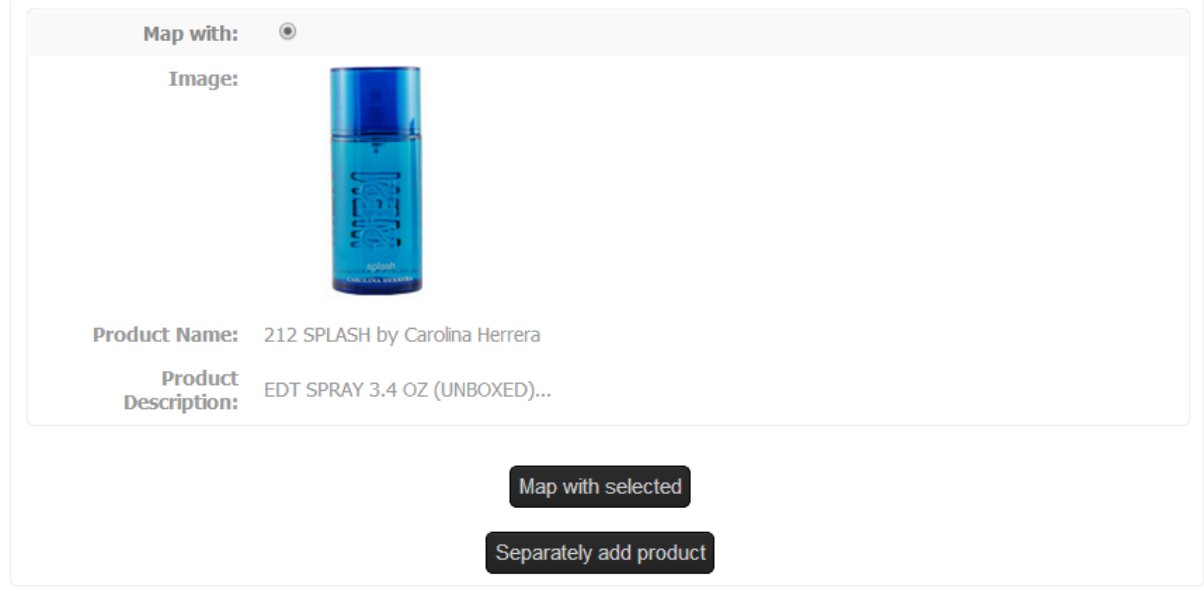

# <span id="page-38-0"></span>Auto Map/Update (Manually)

## Introduction:

This function is used to map and Update the product.

Mouse move on menu "Contents" > "Products" > "Products Mapping" > "Auto Map /Update (Manually)". Figure 61 shows "Auto Map /Update (Manually)" page.

Figure 60:

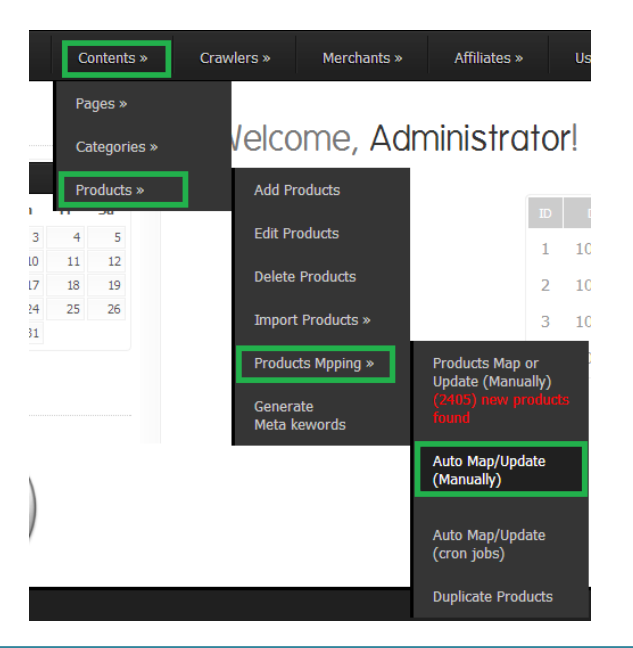

#### Figure 61:

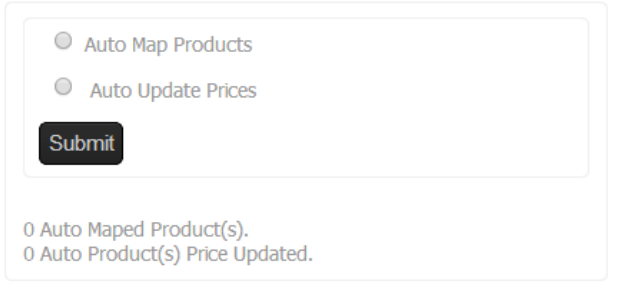

# <span id="page-39-0"></span>Auto Map/Update (Cron Jobs)

## Introduction:

This function is used to automatically map, Add and Update the price of products. This function works thorugh the schedual jobs like "cron job" in cpanel. Please see the "Installation" instruction for adding the "Cron Job" for this function.

Mouse move on menu "Contents" > "Products" > "Products Mapping" > "Auto Map /Update (Cron Jobs)". Figure 63 shows "Auto Map /Update (Cron Jobs)" page.

Figure 62:

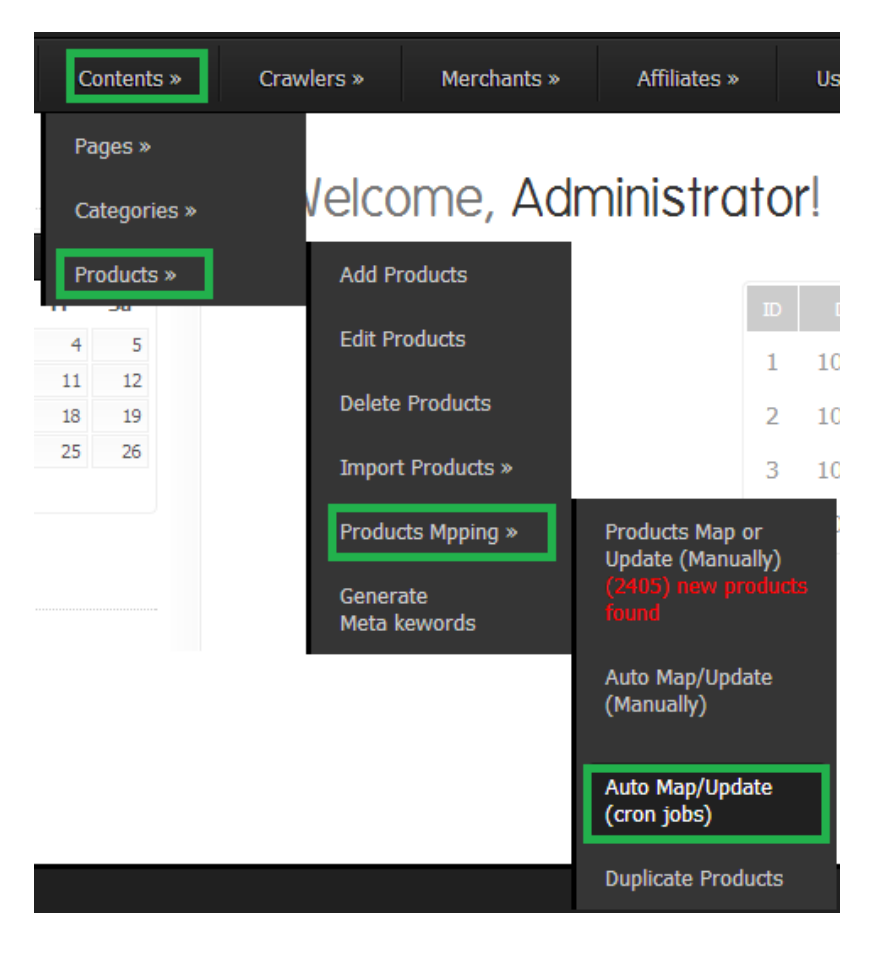

## Figure 63:

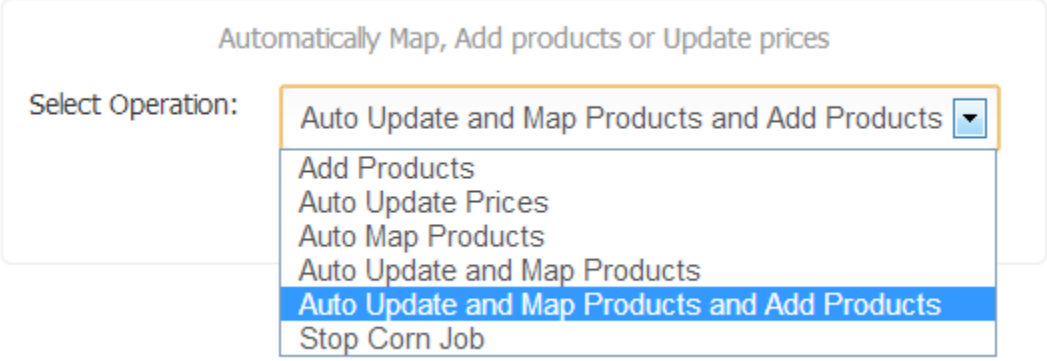

# <span id="page-40-0"></span>Duplicate Products

## Introduction:

This function is used to automatically find the duplicate products or the product added more than one time for the same merchant.

Mouse move on menu "Contents" > "Products" > "Products Mapping" > "Duplicate Products". Figure 65 shows "Duplicate Products" page.

Figure 64:

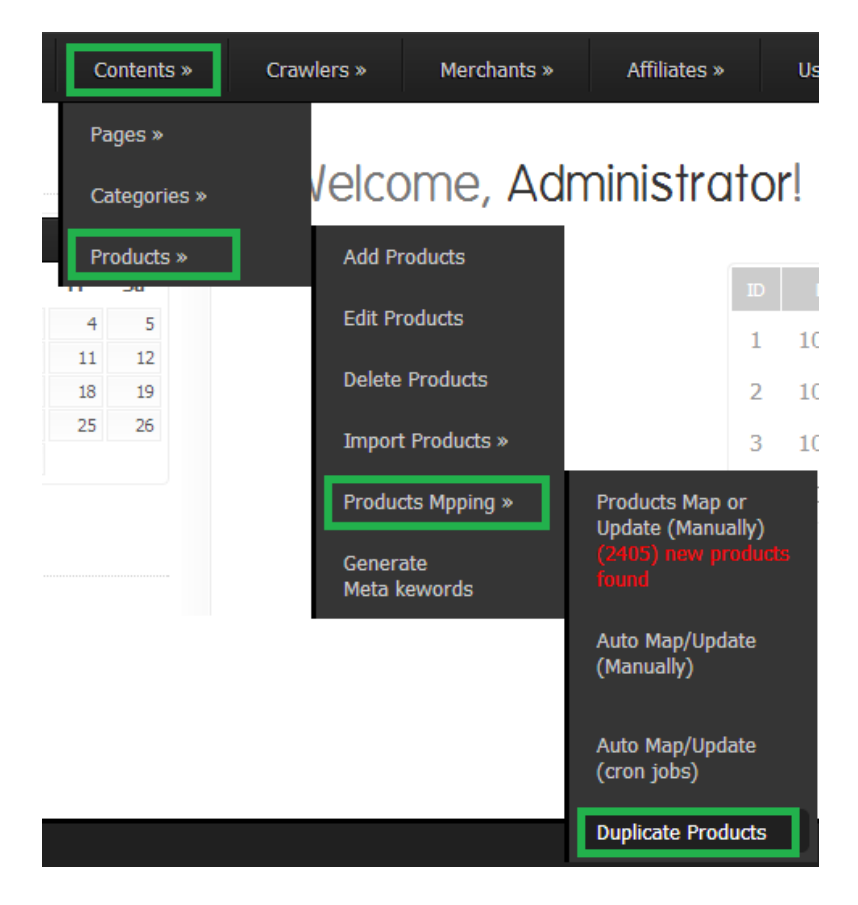

Figure 65:

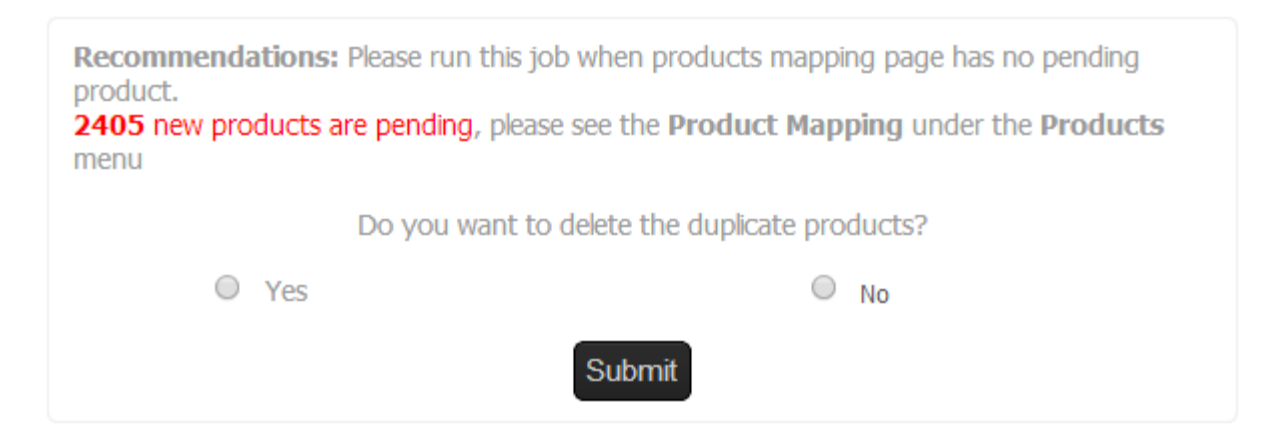

## <span id="page-41-0"></span>Generate Meta Keywords

Introduction:

This function is used to generate meta keywords, description etc.

Mouse move on menu "Contents" > "Products" > "Generate Meta Keywords". Figure 67 shows "Generate Meta Keywords" page.

Figure 66:

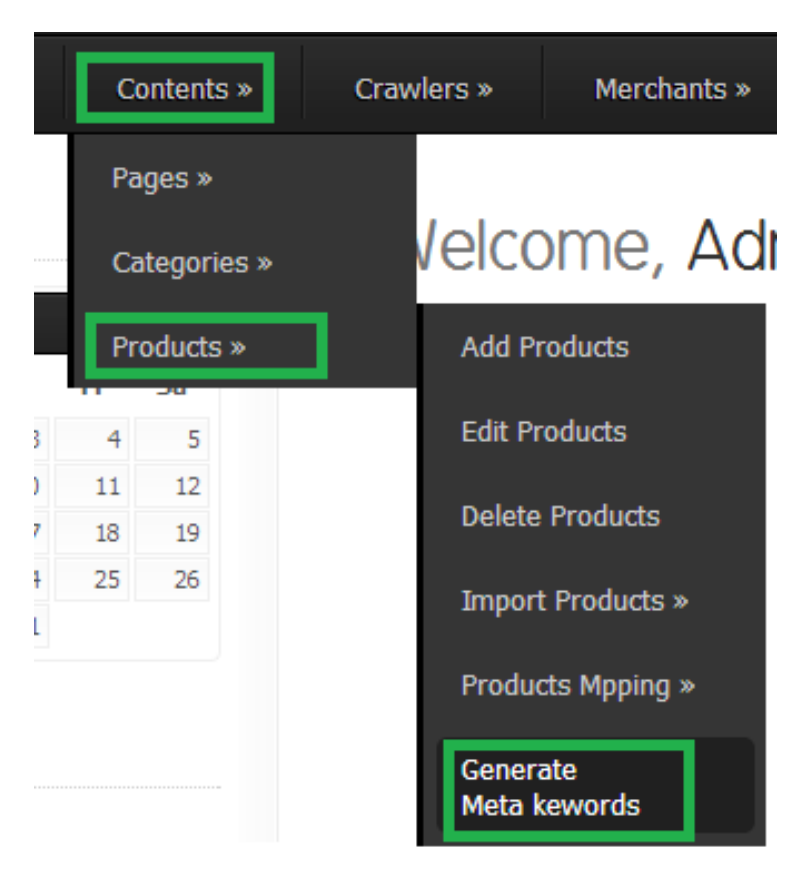

#### Figure 67:

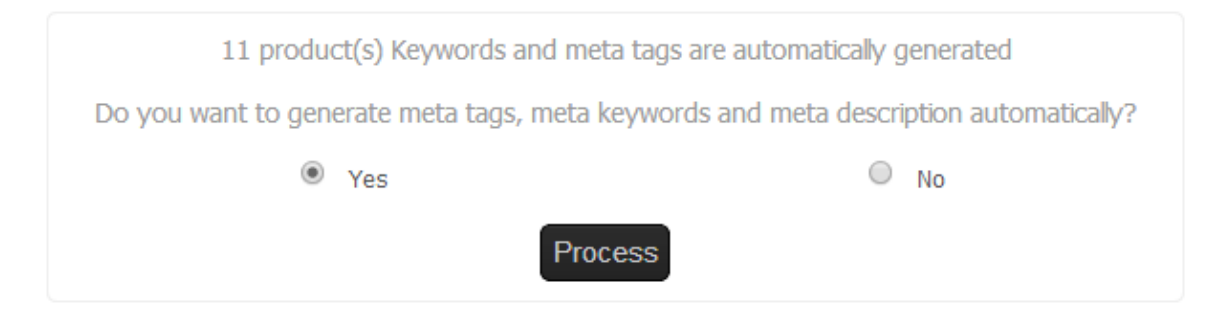

# <span id="page-42-0"></span>Crawler (Cron Job)

## Introduction:

This function is used to add the products from Amazon server to price comparison website. Please see the "Installation" instruciton for adding the "Cron Jobs".

Please see Figure 72. It has one dropdown box for category, three radio buttons and one button. This funciton add the job assign the job to "cron job". Figure 71 has some paginations at the bottom of the pages. Drowdown box, radio button and button will not be appeard until "Next" or "Previous" button is pressed in Figure 71. Please See This video for this function http://www.youtube.com/watch?feature=player\_detailpage&v=7A3dvQewbSU#t=71

Mouse move on menu "Crawlers" > "Amazon" > "Crawler (Cron Job)". Figure 69, 70, 71 and 72 shows "Crawler (Cron Job)" pages.

Crawlers » Merchants » Affiliates » Crawler Amazon » (cron job) Websites » Crawler (stand-alone) Crawler Manage Jobs

Figure 68:

Figure 69:

#### **Back to Admin Panel**

# **All Products: Bestsellers**

In association with Amazon.com  $\boxed{\cdot}$  Search All Products

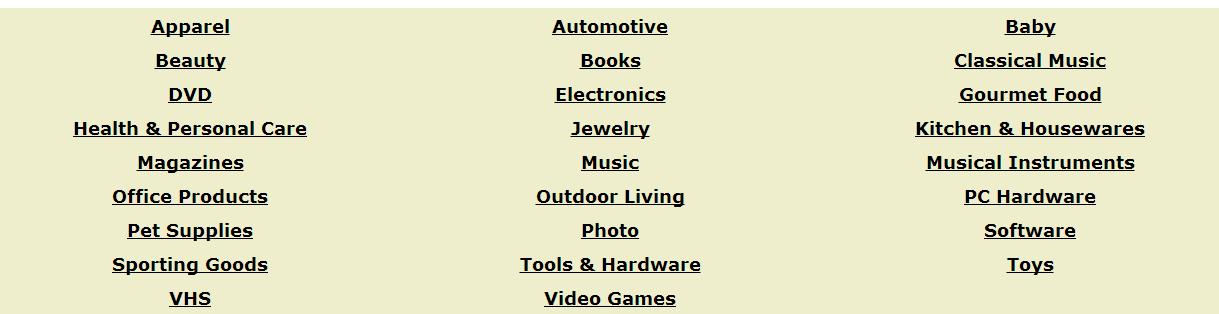

Figure 70:

**Back to Admin Panel** 

# All Products > Clothing & Accessories > Departments

In association with Amazon.com Only within this Category | Search

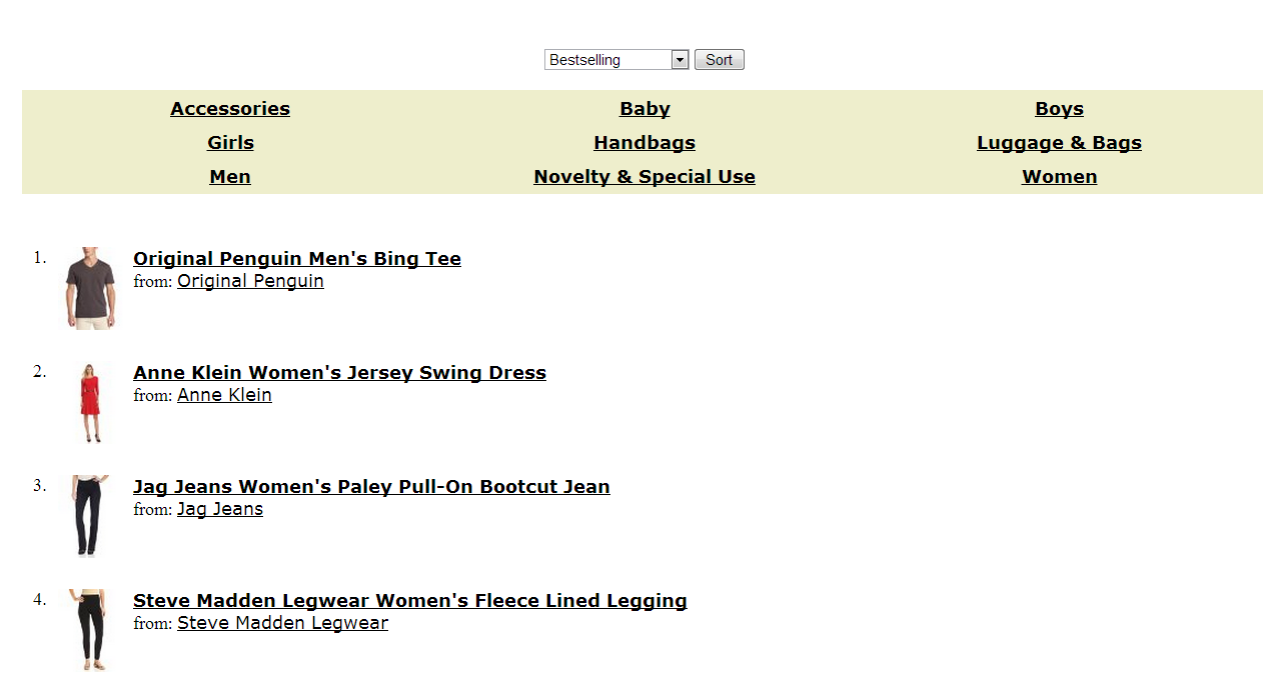

Nautica Boys 2-7 PCD Snorkle Jacket 2 from: Nautica

Figure 71:

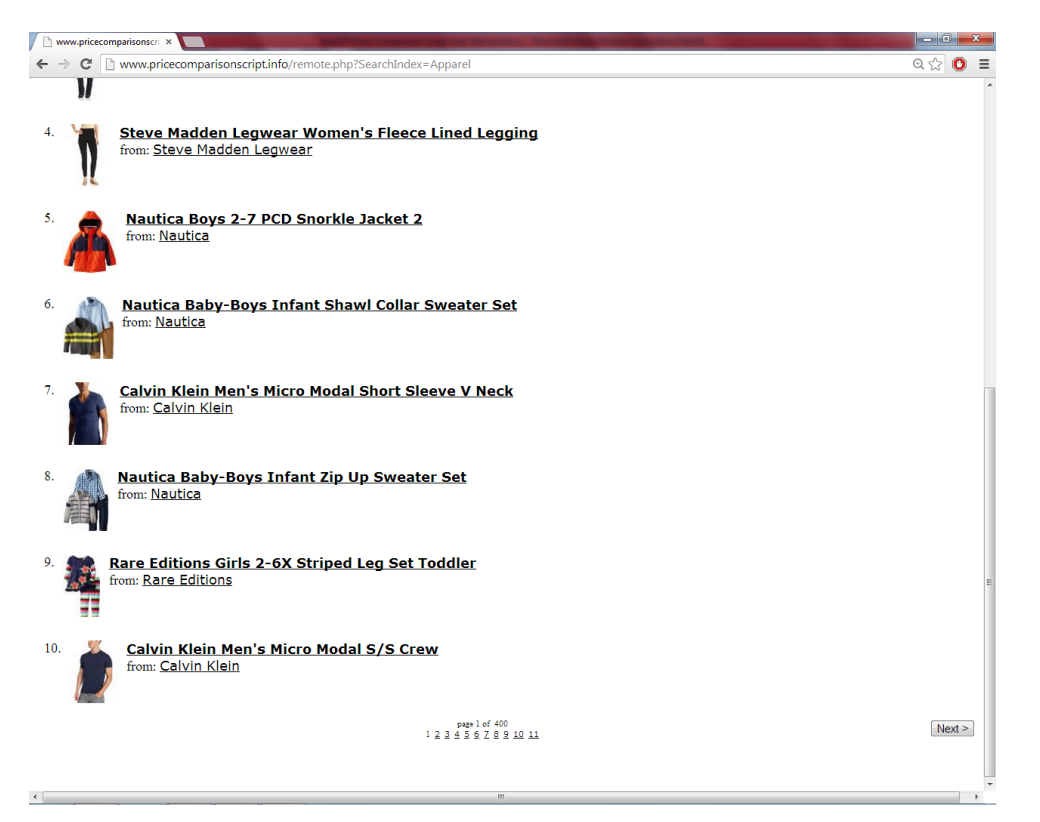

#### Figure 72:

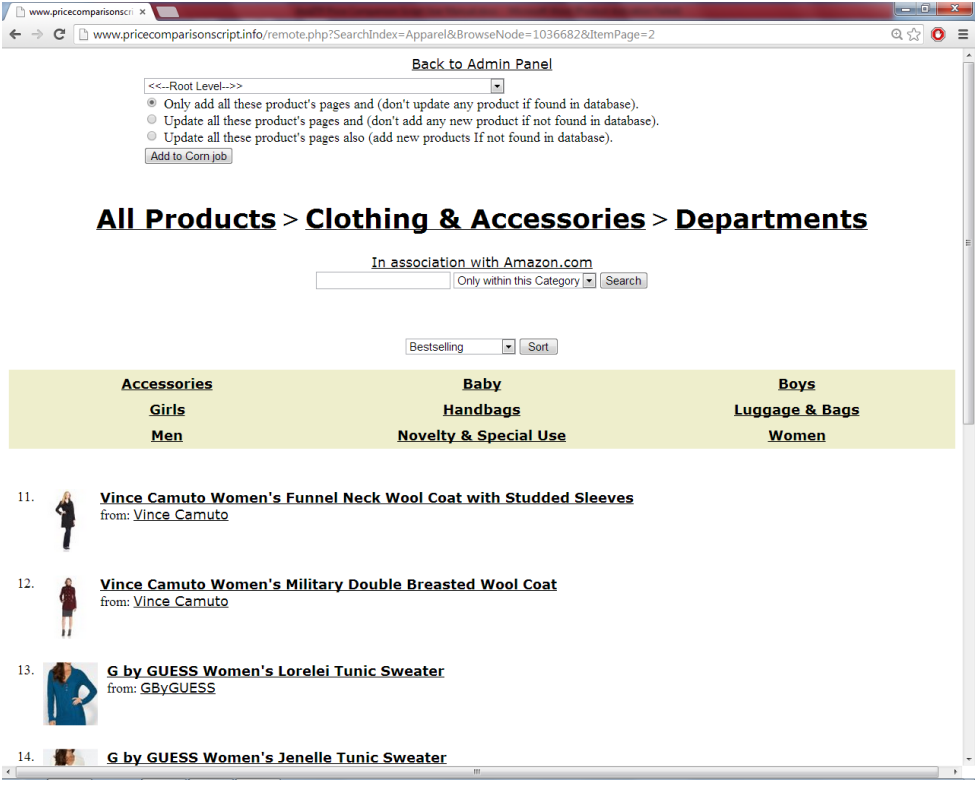

# <span id="page-45-0"></span>Crawler (Stand Alone)

## Introduction:

This function is used to add the products from Amazon server to price comparison website.

Please see Figure 72. It has one dropdown box for category, three radio buttons and one button. This funciton add the products from current page. Figure 71 has some paginations at the bottom of the pages. Drowdown box, radio button and button will not be appeard until "Next" or "Previous" button is pressed in Figure 71. Please See This video for this function http://www.youtube.com/watch?feature=player\_detailpage&v=7A3dvQewbSU#t=140

Mouse move on menu "Crawlers" > "Amazon" > "Crawler (Stand Alone)". Figure 69, 70, 71 and 72 shows "Crawler (Stand Alone)" pages.

Figure 73:

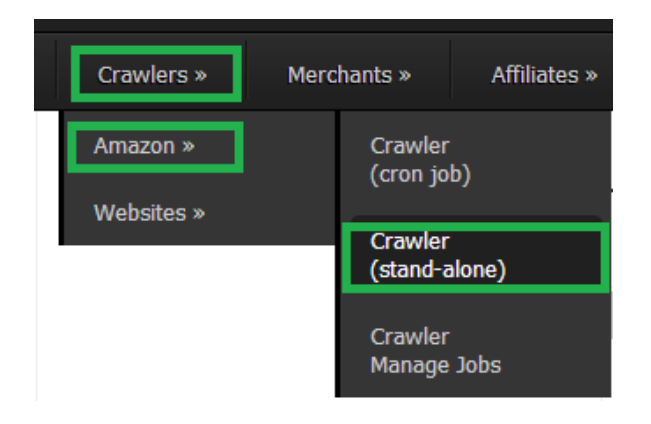

# <span id="page-45-1"></span>Crawler Manage Jobs

## Introduction:

Already created jobs from Amazon (cron job) will be shown here. The jobs can be restarted, deleted and the status of the job can be changed.

Mouse move on menu "Crawlers" > "Amazon" > "Crawler Manage Jobs". Figure 75 shows "Crawler Manage Jobs" page.

Figure 74:

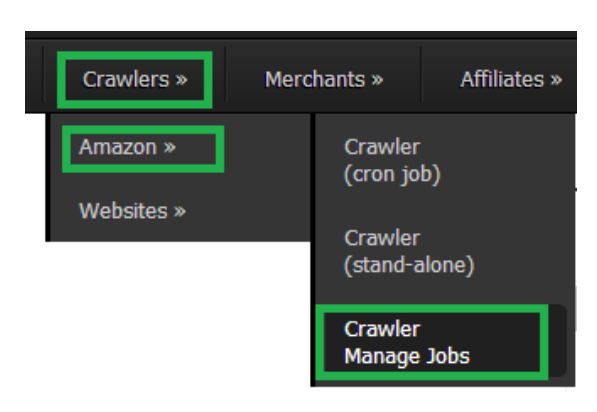

Figure 75:

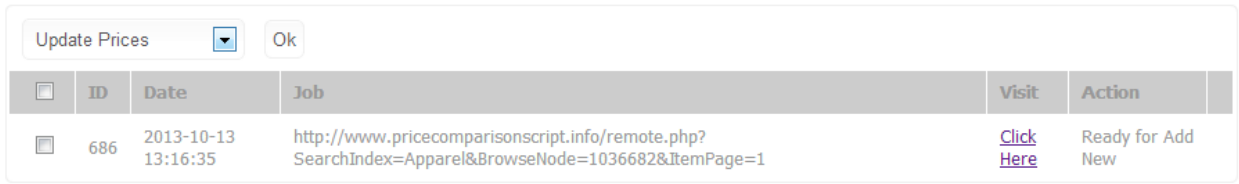

# <span id="page-46-0"></span>Add Website

Introduction:

Website without any kind of datafeed can be crawled thorugh this website crawler. It is actually a setting page for parsing contents.

Mouse move on menu "Crawlers" > "Websites" > "Add Website". Figure 77 shows "Add Website" page.

Figure 76:

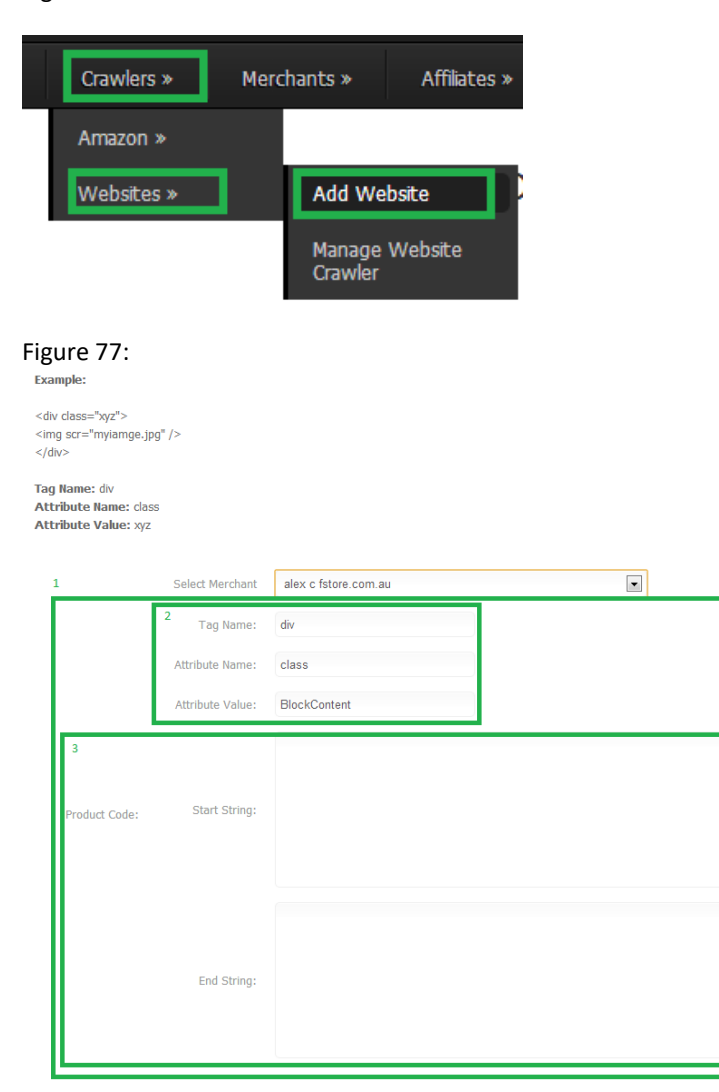

# <span id="page-47-0"></span>Manage Website Crawler

Mouse move on menu "Crawlers" > "Websites" > "Manage Website Crawler". Figure 79 shows "Manage Website Crawler" page.

#### Figure 78:

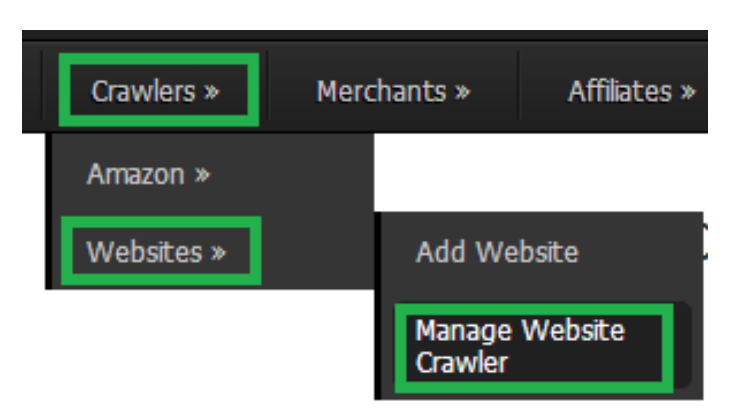

#### Figure 79:

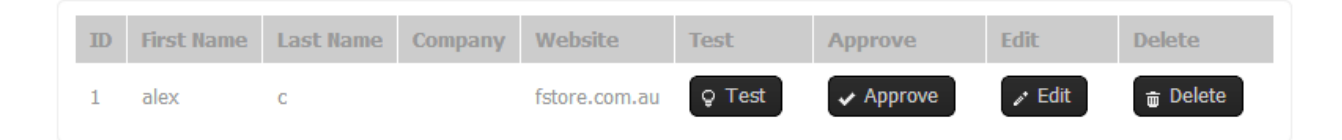

# <span id="page-47-1"></span>Add Merchant

Mouse move on menu "Merchants" > "Add Merchant". Figure 80 shows "Add Merchant" page.

Figure 80:

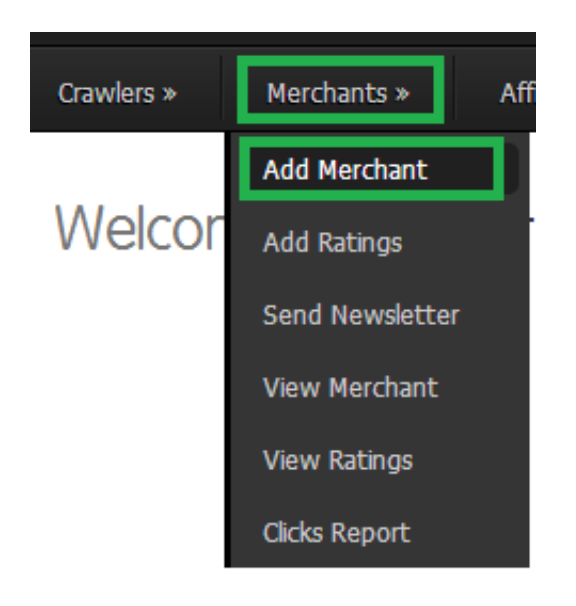

## Figure 81:

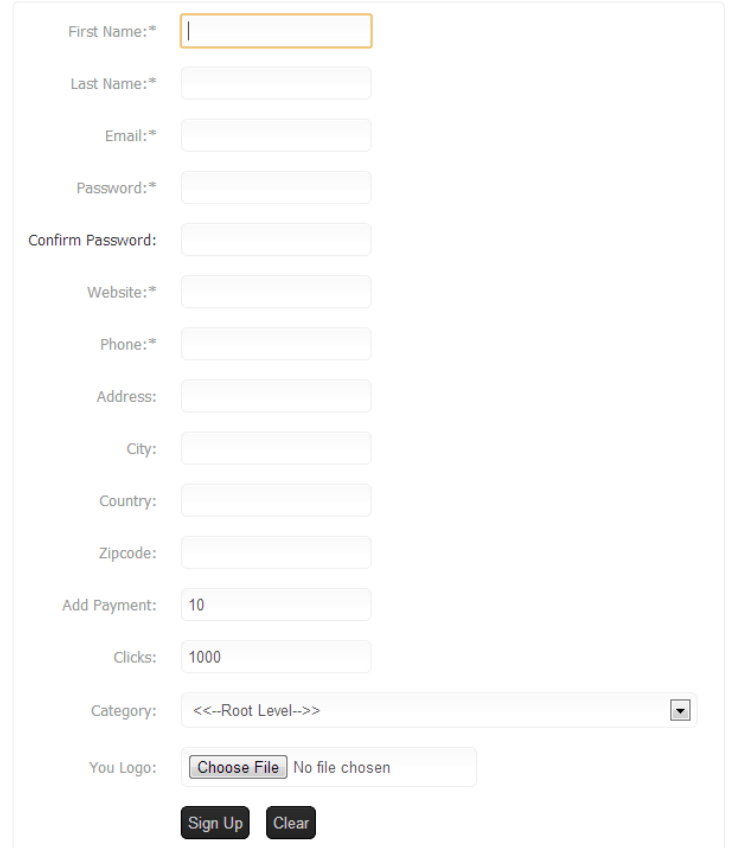

# <span id="page-48-0"></span>Add Ratings

Mouse move on menu "Merchants" > "Add Ratings". Figure 83 shows "Add Ratings" page.

Figure 82:

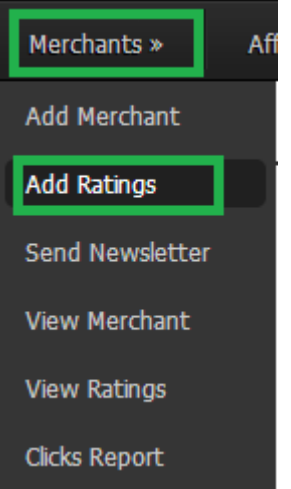

## Figure 83:

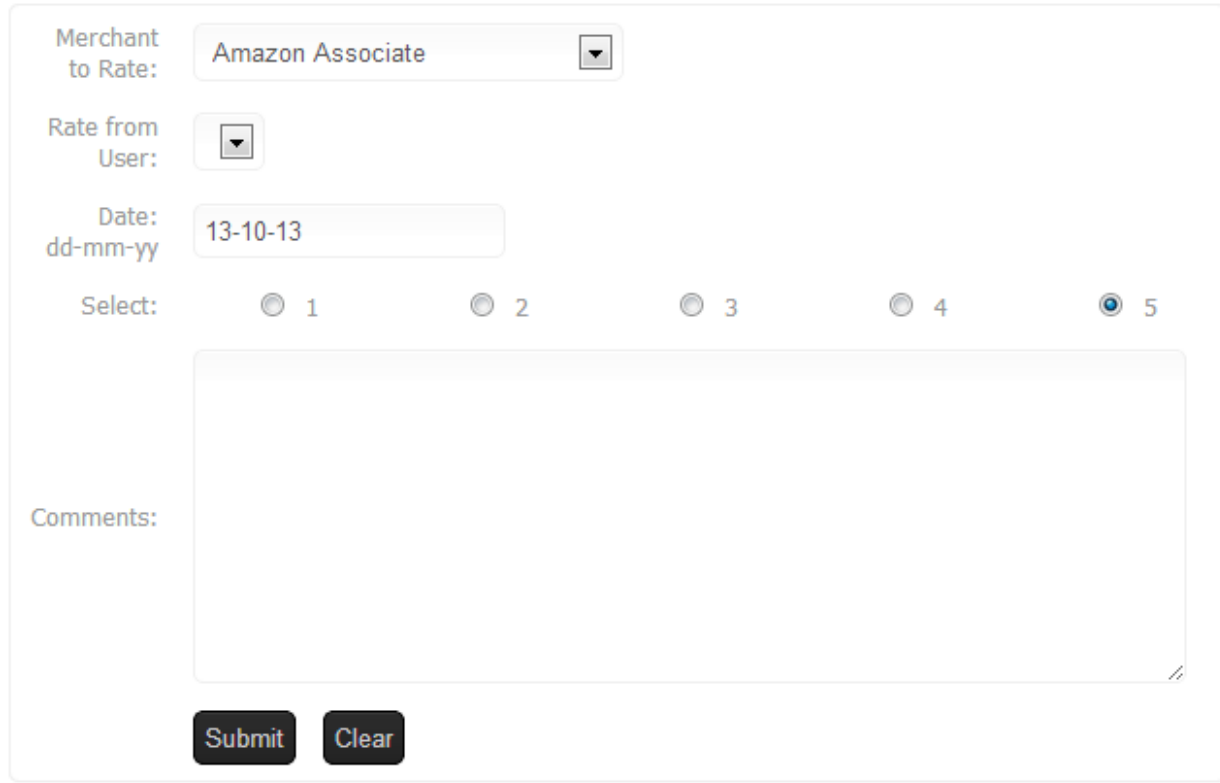

# <span id="page-49-0"></span>Send Newsletter

Mouse move on menu "Merchants" > "Send Newsletter". Figure 85 shows "Send Newsletter" page.

Figure 84:

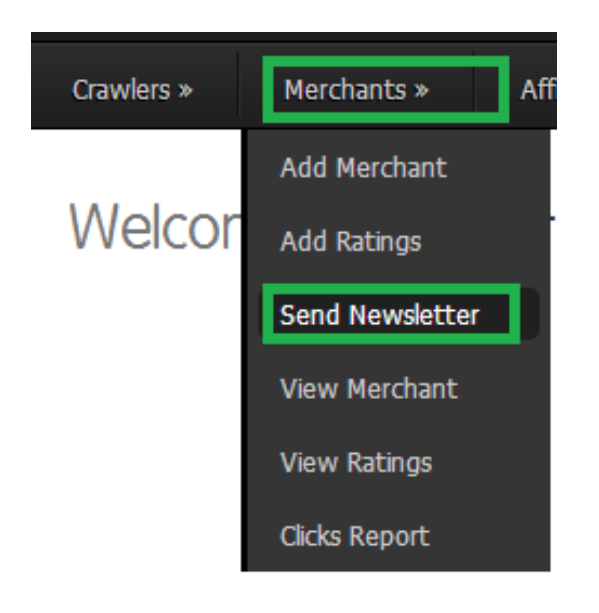

## Figure 85:

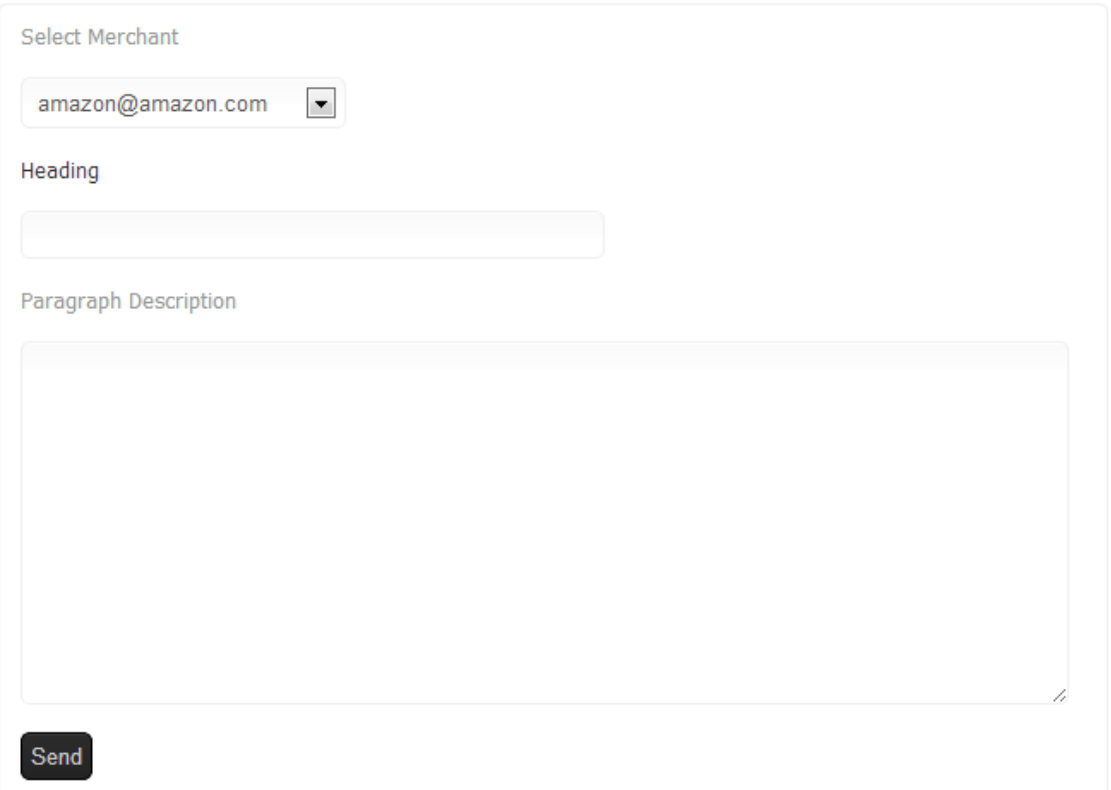

# <span id="page-50-0"></span>View Merchant

Mouse move on menu "Merchants" > "View Merchant". Figure 87 shows "View Merchant" page.

Figure 86:

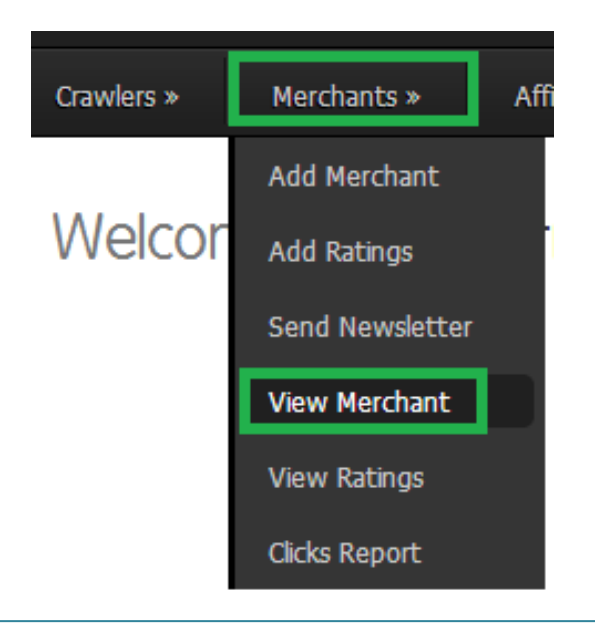

## Figure 87:

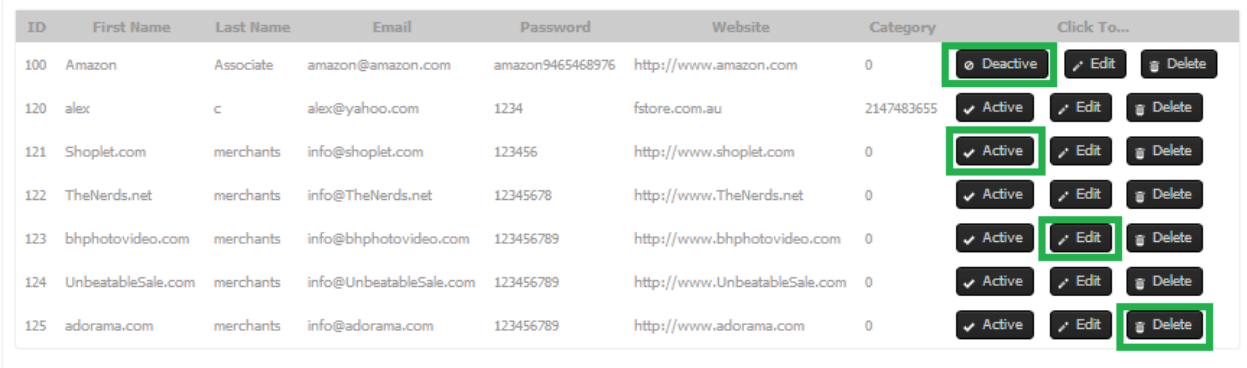

# <span id="page-51-0"></span>View Ratings

Mouse move on menu "Merchants" > "View Ratings". Figure 89 shows "View Ratings" page.

Figure 88:

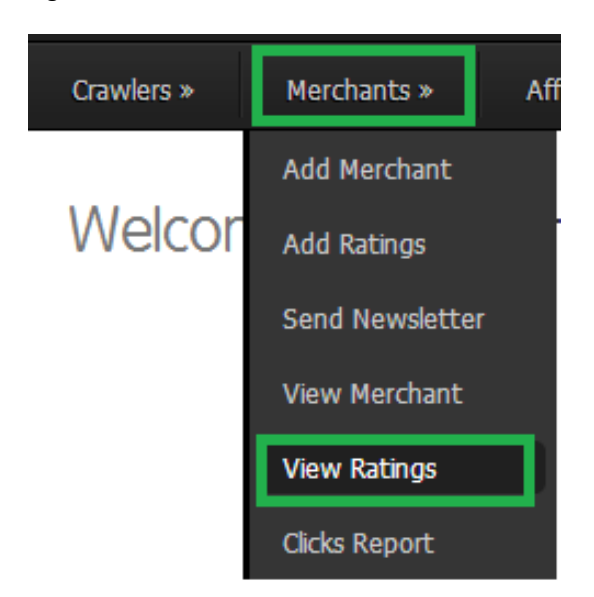

Figure 89:

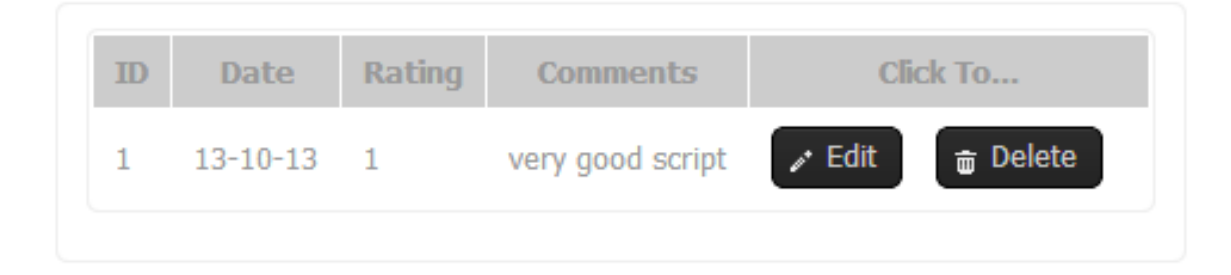

# <span id="page-52-0"></span>Clicks Report

Mouse move on menu "Merchants" > "Clicks Report". Figure 91 shows "Clicks Report" page.

## Figure 90:

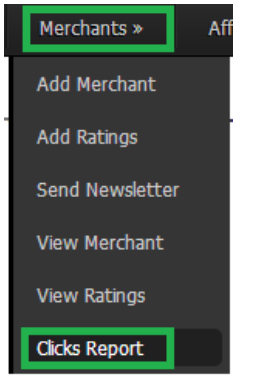

## Figure 91:

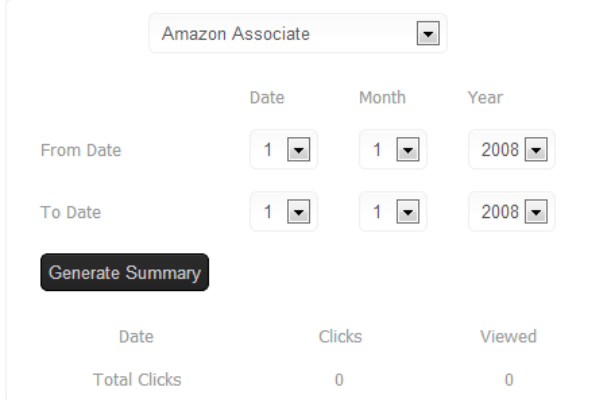

# <span id="page-52-1"></span>Add Affiliate

Mouse move on menu "Affiliates" > "Add Affiliate". Figure 93 shows "Add Affiliate" page.

Figure 92:

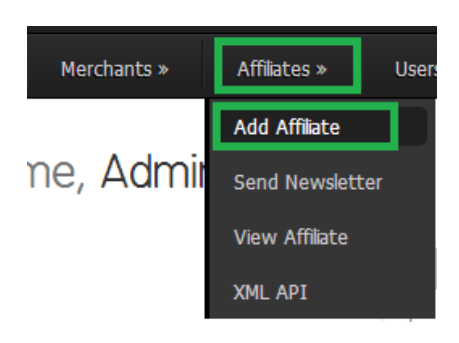

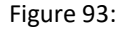

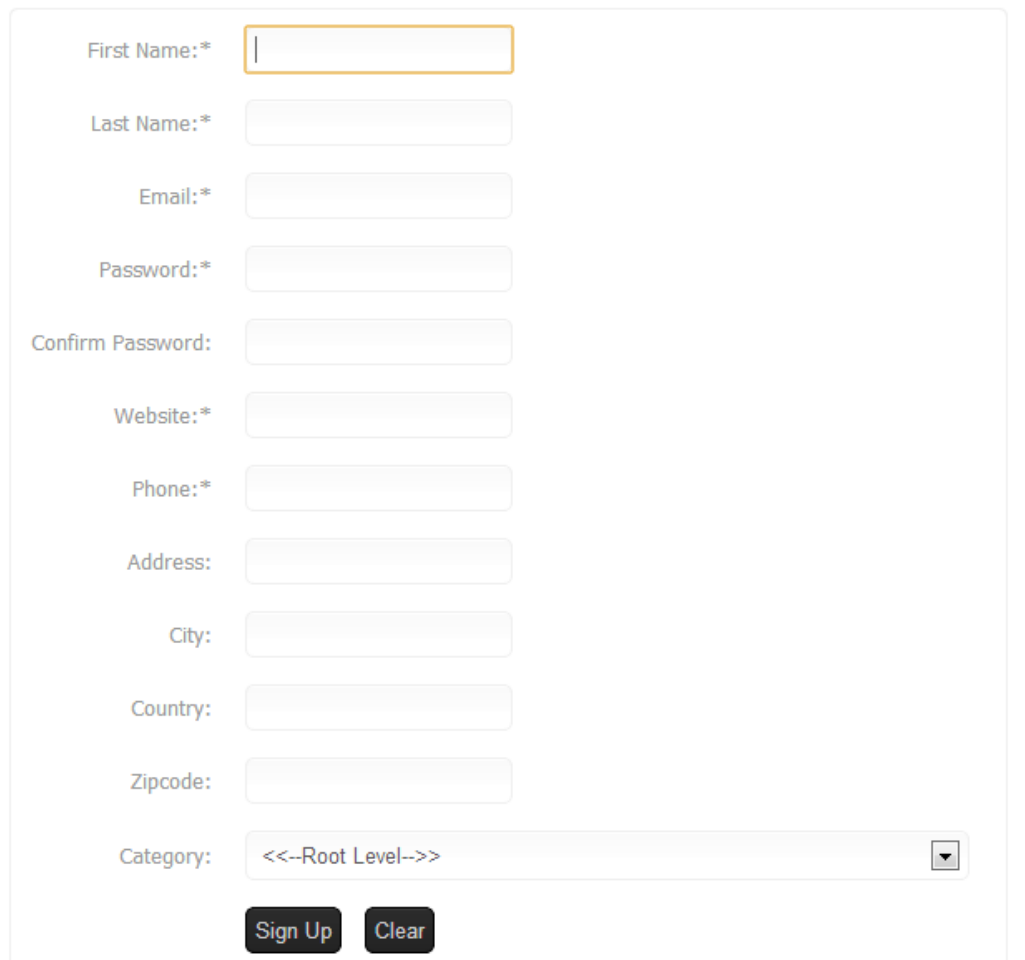

# <span id="page-53-0"></span>Send Newsletter

Mouse move on menu "Affiliates" > "Send Newsletter". Figure 95 shows "Send Newsletter" page.

Figure 94:

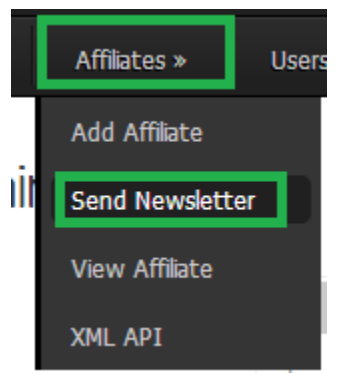

## Figure 95:

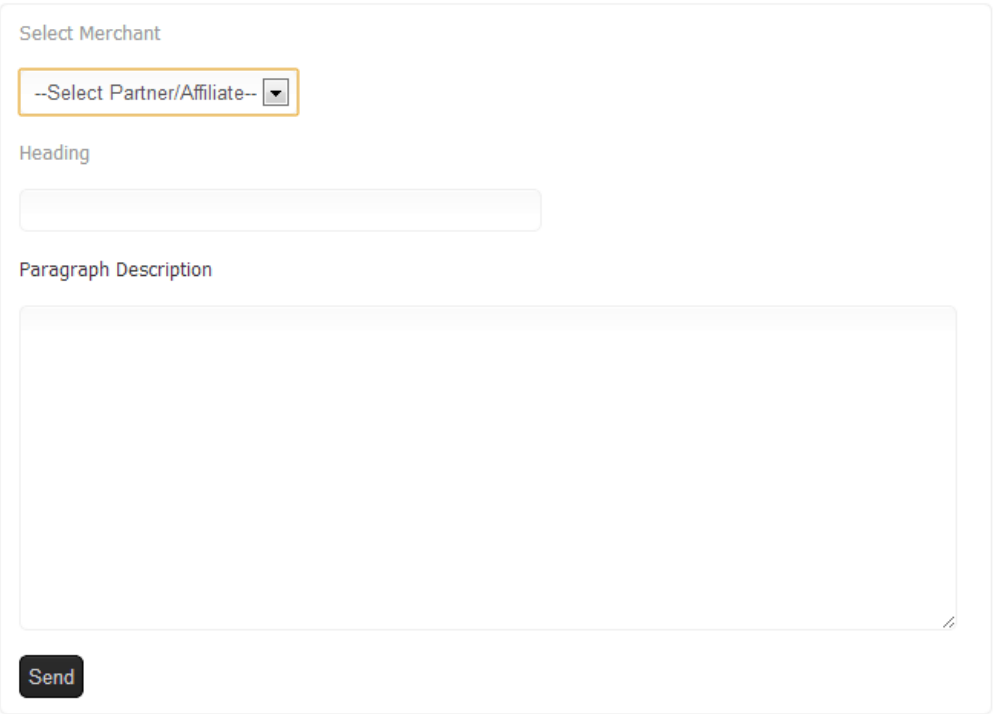

# <span id="page-54-0"></span>View Affiliate

Mouse move on menu "Affiliates" > "View Affiliate". Figure 97 shows "View Affiliate" page.

Figure 96:

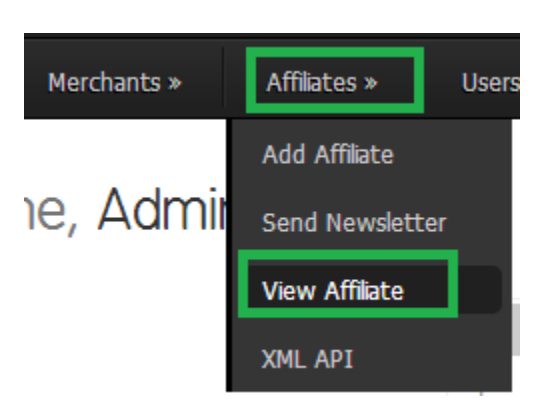

Figure 97:

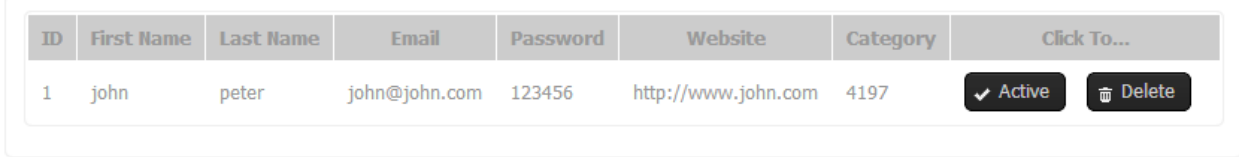

## <span id="page-55-0"></span>XML API

Mouse move on menu "Affiliates" > "XML API". Figure 99,100 and 101 shows "XML API" page.

Figure 98:

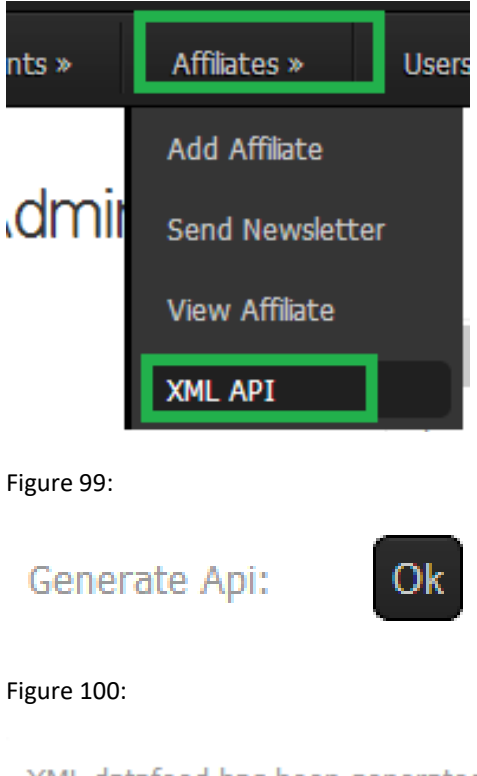

XML datafeed has been generated for affiliate/partners Click Here To View

Generate Api:

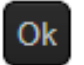

#### Figure 101:

This XML file does not appear to have any style information associated with it. The document tree is shown below.

```
\sqrt{\text{ROOT}}<rrouncebooks/>asset/station_interaction_interaction_interaction_interaction_interaction_interaction_interaction_interaction_interaction_interaction_interaction_interaction_interaction_interaction_interaction_interaction_i
      <Guinency<br>
<br/>Strand>AmpliVox</Brand><br>
<br>
<br/>
<br>
<br/>
<br/>
<br/>
<br/>
<br/>
<br/>
<br/>
<br/>
<br/>
<br/>
<br/>
<br/>
<br/>
<br/>
<br/>
<br/>
<terp://www.pricecomparisonscript.info/redirect-to-store.php?storeid=13</Fr
      \begin{array}{ll} \texttt{\#sImageURL}\xspace\\ & \texttt{http://www.pricecomparisonsscript.info/pics/444721436ef846f35513a8d6aa2308357a268a7e.\_SL75_1jpq\\ & \texttt{<limg@URL>}}\xspace\\ & \texttt{\#sImageURL>}}\xspace\\ & \texttt{\#sImageURL>}}\xspace\\ \texttt{\#sImageURL}x\space\\ & \texttt{\#sImageURL}x\space\\ & \texttt{\#sImageURL}x\space\\ & \texttt{\#sImageURL}x\space\\ & \texttt{\#sImageURL}x\space\\ & \texttt{\#sImageURL}x\blacktriangledown<ImageURL>
              ricuations of Catalogues in the Status Seatures six stereo headphone jack outputs with individual volume control and dual stereo input cords<br>with both 1/4andamp;quot; and 3.5mm plugs. Top loading CD player with AM/FM stere
          </ProductDescription>
  </Products><br></ROOT>
```
# <span id="page-56-0"></span>Add User

Mouse move on menu "Users" > "Add User". Figure 103 shows "Add User" page.

Figure 102:

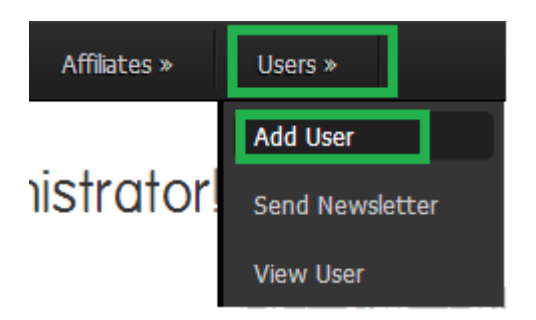

Figure 103:

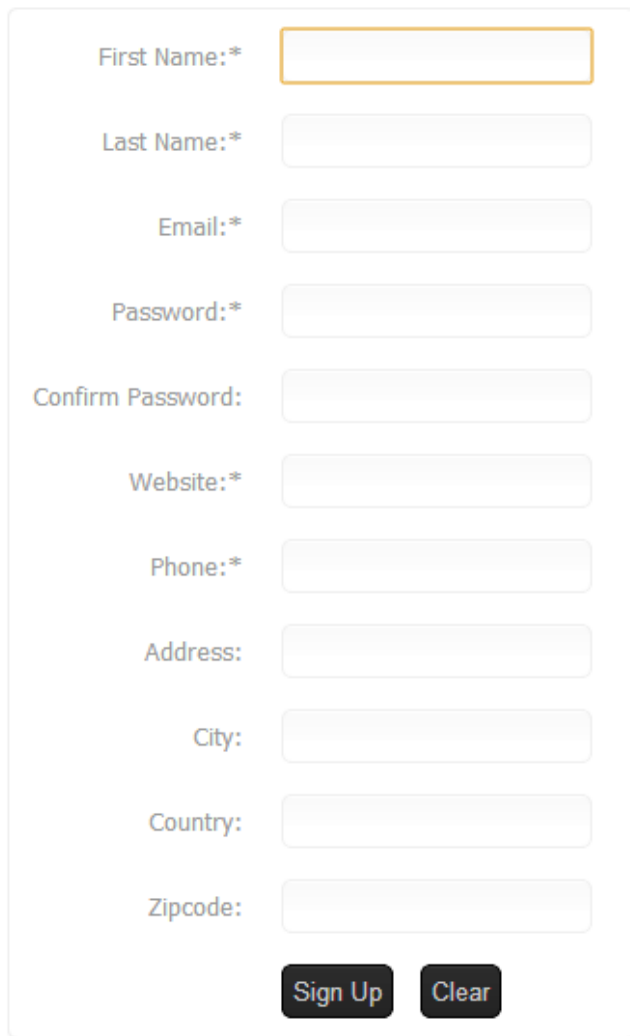

# <span id="page-57-0"></span>Send Newsletter

Mouse move on menu "Users" > "Send Newsletter". Figure 105 shows "Send Newsletter" page.

Figure 104:

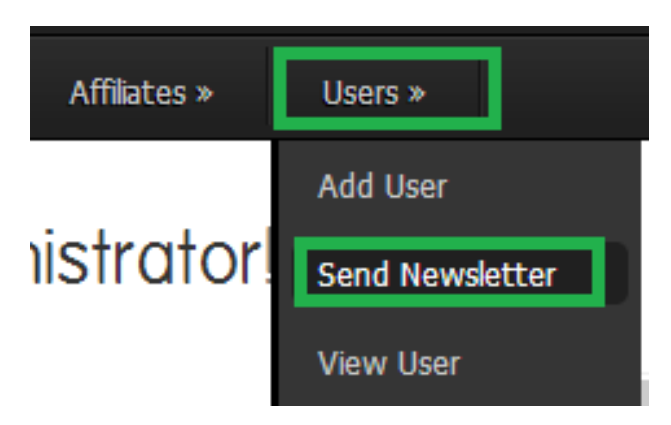

Figure 105:

<span id="page-57-1"></span>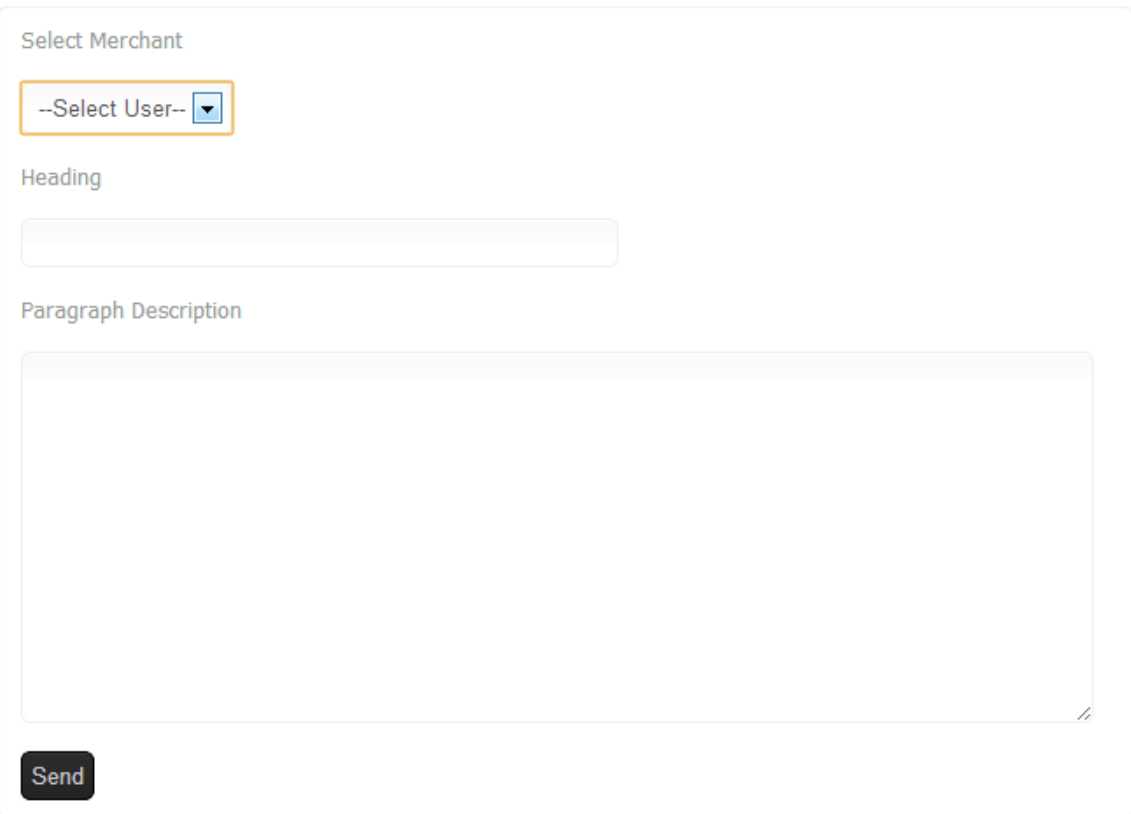

# View User

Mouse move on menu "Users" > "View User". Figure 107 shows "View User" page.

### Figure 106:

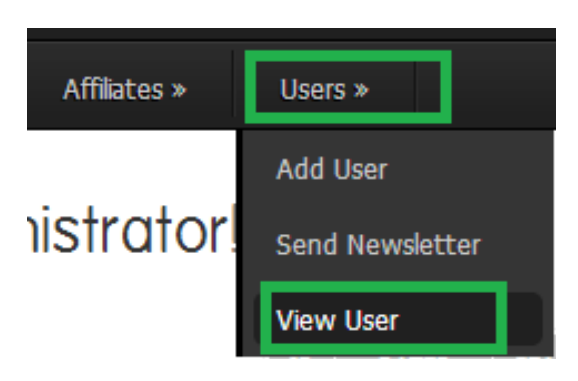

Figure 107:

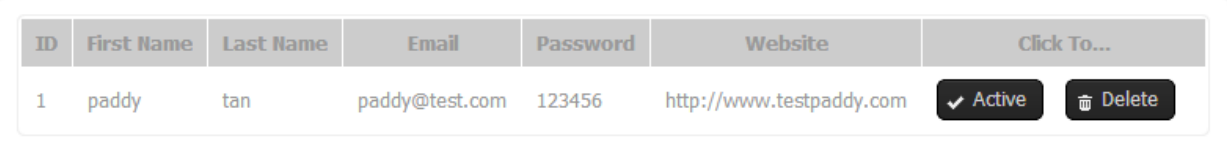